# New Supplier: Self On-Boarding

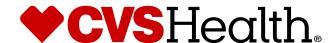

# New Supplier: Self On-Boarding

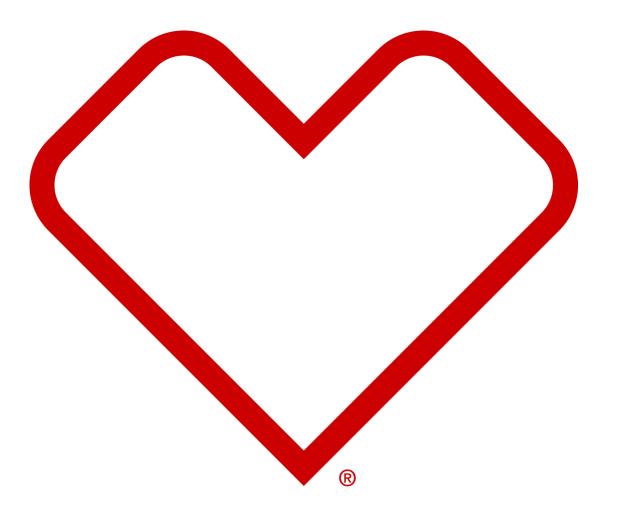

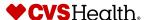

## **New Supplier Email - Introduction**

### **New Supplier Email**

From: CVSHealth@cloudmail.stibo.com < CVSHealth@cloudmail.stibo.com>

Subject: [EXTERNAL] CVS Health - Invitation to register as a new CVS Health supplier

\*\*\*\* External Email - Use Caution \*\*\*\*

Hi Test Supplier,

Your merchandising partner at CVS Health has initiated an invitation for you to register as an agent on our Stibo platform. This platform will allow you to provide all required information to be set-up as a CVS Health supplier.

In the near future you will receive two emails, one with your user name details and instructions and other with your password and one time verification token.

In the interim, please review the information contained at: https://cvssuppliers.com/ to begin preparing for the registration process.

Thanks,

CVS Team

### **Description / Steps**

 When an invitation to a new supplier has been finalized an email is sent informing the supplier of two future emails containing the user's ID, temporary password and token for one-time verification.

#### Tips

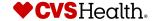

<sup>\*\*\*</sup>Important: This is a system-generated notification.Please do not reply this email.

## **New Supplier Email - Username**

### **New Supplier Email**

From: CVSHealth@cloudmail.stibo.com <CVSHealth@cloudmail.stibo.com>

Subject: [EXTERNAL] CVS Health - Supplier registration credentials

\*\*\*\* External Email - Use Caution \*\*\*\*

Hi Test Supplier,

We have created a new user in our Stibo system. Below are the details

Username: TSUPPLIER

Note: We recommend that you change your password after your first login.

URL Details <a href="https://cvs-production.scloud.stibo.com/webui/WEBUI CVSSupplierPortal">https://cvs-production.scloud.stibo.com/webui/WEBUI CVSSupplierPortal</a> \*Requires Google Chrome (Preferred), Microsoft Edge or Mozilla Firefox browser

Thanks,

CVS Team

\*\*\*Important: This is a system-generated notification.Please do not reply this email.

### **Description / Steps**

 When an invitation to a new supplier has been finalized and the user has been created, an email will be sent to the new supplier with the Username and URL details

#### **Tips**

A separate email is sent containing the user's temporary password and token for one-time verification

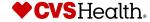

## **New Supplier Email - Password and Verification Token**

## **New Supplier Email**

From: CVSHealth@cloudmail.stibo.com < CVSHealth@cloudmail.stibo.com>

Subject: [EXTERNAL] CVS Health - Supplier verification token

\*\*\*\* External Email - Use Caution \*\*\*\*

Hi Test Supplier,

We have created a new user in our Stibo system. Below are the password and one time verification token details

Password: A&2UZkv1kDd

One Time Verification Token: 205990813

Note: We recommend that you change your password after your first login.

URL Details <a href="https://cvs-production.scloud.stibo.com/webui/WEBUI\_CVSSupplierPortal">https://cvs-production.scloud.stibo.com/webui/WEBUI\_CVSSupplierPortal</a> \*\*Requires Google Chrome (Preferred), Microsoft Edge or Mozilla Firefox browser

Thanks,

CVS Team

\*\*\*Important: This is a system-generated notification. Please do not reply this email.

#### **Description / Steps**

- When an invitation to a new supplier has been finalized and the user has been created, an email will be sent to the new supplier with the following:
- Temporary password
- · Verification Token
- URI Details

#### **Tips**

A separate email is sent containing the username

User should change the password after first login

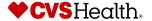

# **User Login**

## **User Login**

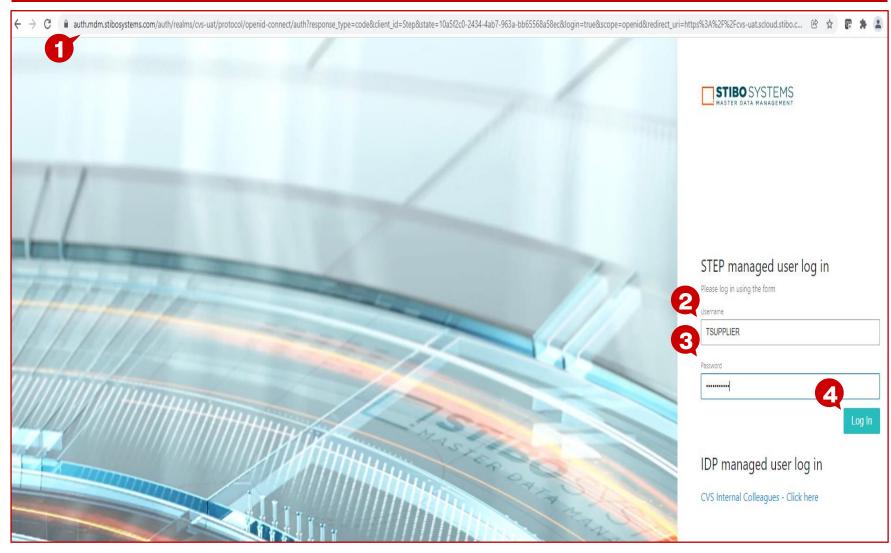

## **Description / Steps**

- 1. Enter URL for Stibo
- 2. Enter Username from email
- 3. Enter temporary password from email
- 4. Click "Log In"

## **Tips**

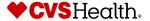

## **STIBO – Navigation Overview**

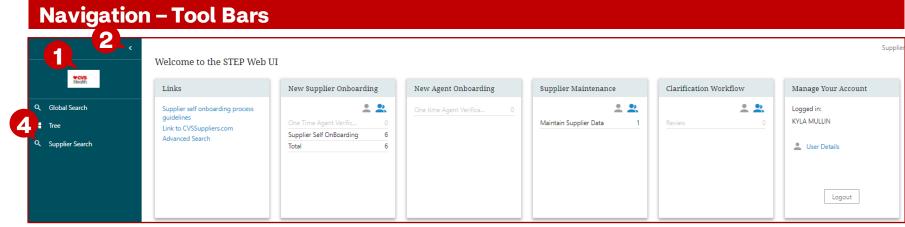

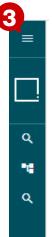

## **Description / Steps**

- 1. Click CVS logo to get to this homepage
- 2. Click the Arrow to collapse the menu for additional workspace
- 3. Click the 3 stacked lines to expand the menu back to size
- 4. Click the Supplier Search to search for a vendor

#### **Tips**

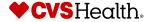

# **STIBO – Navigation Overview**

### **Navigation - Workflow**

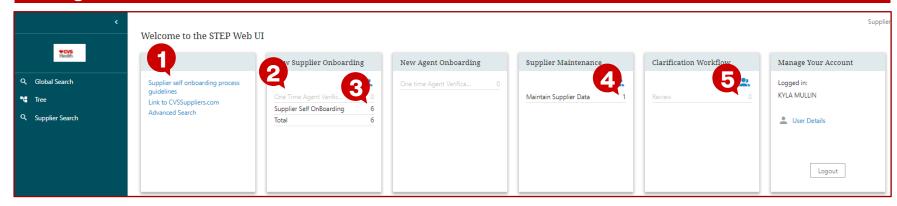

## **Description / Steps**

- 1. Self onboarding training documents
- 2. One Time verification first time sign in only
- 3. Self Onboarding to complete
- 4. Supplier Maintenance to complete
- 5. Clarification workflow

#### **Tips**

Each section will show the number of requests with outstanding tasks

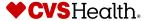

## **STIBO - Navigation Overview**

### **Navigation - Notifications**

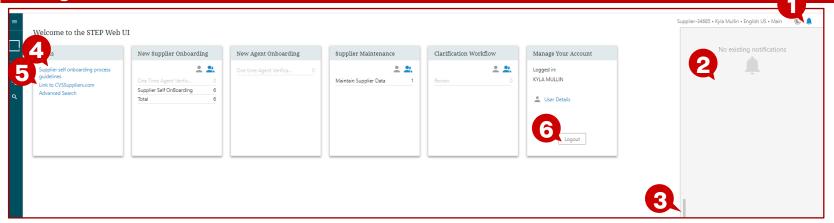

## **Description / Steps**

- Notifications will be identified by a Red Bell
- 2. Click the bell to expand the notification box
  - Click the Bell again to collapse the notification box
- 3. Drag the bar to close the Notification box
- 4. Supplier training document link Available for download
- 5. Link to CVSSuppliers.com site short cut to the vendor set up section
- 6. Log out of Stibo

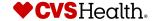

## **Password Change**

### **User Details**

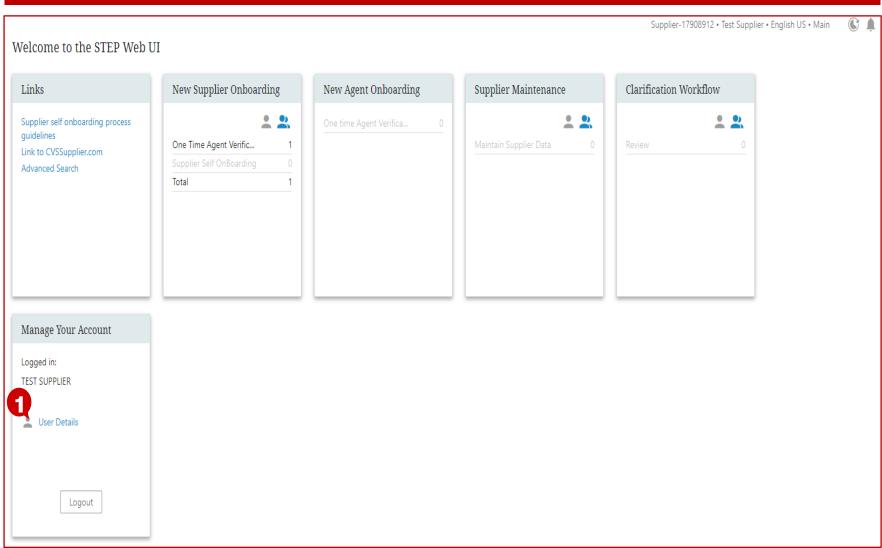

## **Description / Steps**

1. Click "User Details" within the Manage Your Account section

**Tips** 

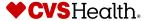

## **Password Change**

### **User Details**

| User Details        |                                                                                                    |
|---------------------|----------------------------------------------------------------------------------------------------|
| User ID             | TSUPPLIER                                                                                                    |
| * Email Address     | Test_Supplier@Test.com                                                                                                    |
| Old password        |                                                                                                    |
| New password        |                                                                                                    |
| Repeat new password |                                                                                                    |
| ·                   | Use the save button to reset your password. The reset will log you out of the system Please log in with your new credentials. |
|                     |                                                                                                    |
|                     |                                                                                                    |
|                     |                                                                                                    |
|                     |                                                                                                    |
|                     |                                                                                                    |
|                     |                                                                                                    |
|                     |                                                                                                    |
|                     |                                                                                                    |
|                     |                                                                                                    |
|                     |                                                                                                    |
|                     |                                                                                                    |
| 4                   |                                                                                                    |
| ► Save Reset        |                                                                                                    |

## **Description / Steps**

- 1. Enter temporary password from email
- 2. Enter new password of your choice
- 3. Reenter new password of your choice
- 4. Click "Save"

**Note:** You will be logged out and required to log in with your new password

#### Tips

Password should follow strong password guidelines:

- A minimum of 8 characters
- Contain at least 1 alpha character
- Contain at least 1 number
- · Contain at least 1 special character

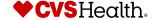

# **User Login – After Password Change**

## **User Login**

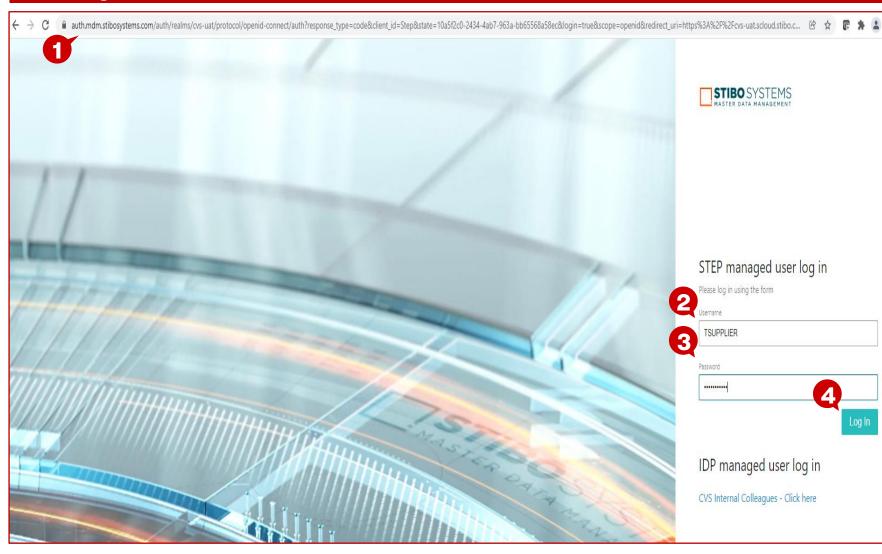

## **Description / Steps**

- 1. Enter URL for Stibo
- 2. Enter Username from email
- 3. Enter newly created password
- 4. Click "Log In"

### **Tips**

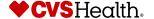

## **One Time Agent Verification**

### **Welcome to the STEP Web UI**

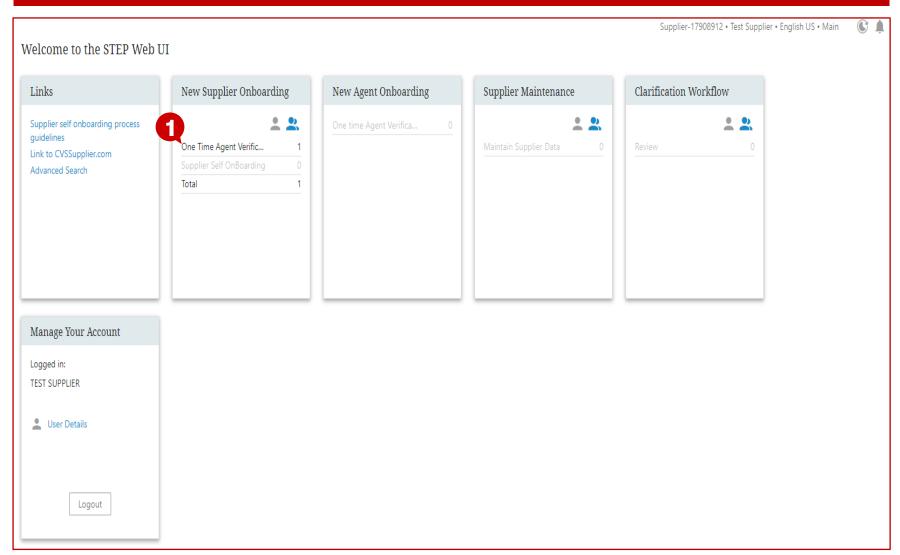

## **Description / Steps**

Upon login the user will be in the Stibo home screen

1. Click "One Time Agent Verification" within the New Supplier Onboarding section

#### **Tips**

The next page will provide guidance to verify your access

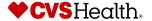

## **One Time Agent Verification**

## **Supplier Creation – One Time Agent Verification**

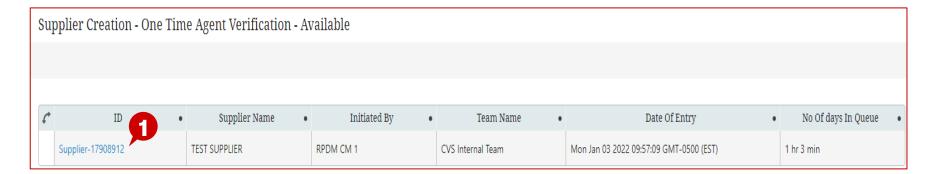

## **Description / Steps**

1. Click the "Supplier-######" hyperlink

#### **Tips**

The next page will provide guidance to verify your access

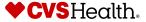

## **One Time Agent Verification**

### **Supplier Details**

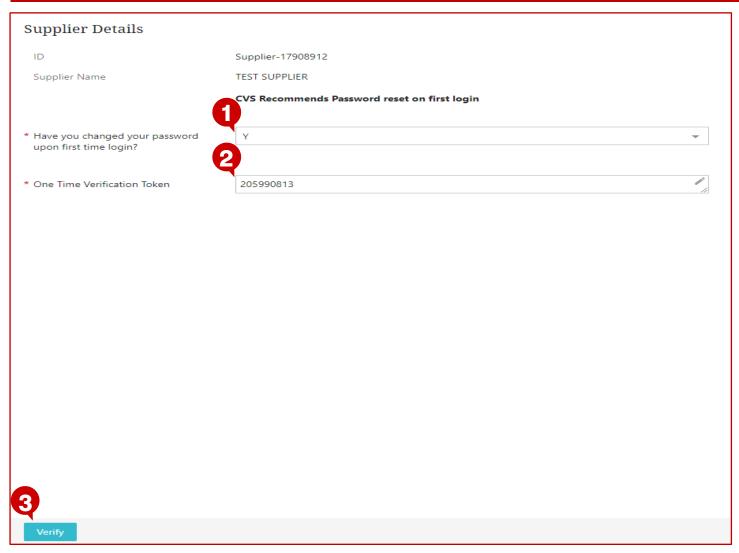

## **Description / Steps**

- 1. Select "Y" from the dropdown (password was changed)
- 2. Enter the token number provided in the email
- 3. After entering the token and clicking outside of the entry box, click the "Verify" button

#### **Tips**

After verifying your token, you will be taken to the home screen.

The next page will provide guidance to begin your supplier self onboarding

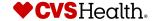

#### **Welcome to the STEP Web UI**

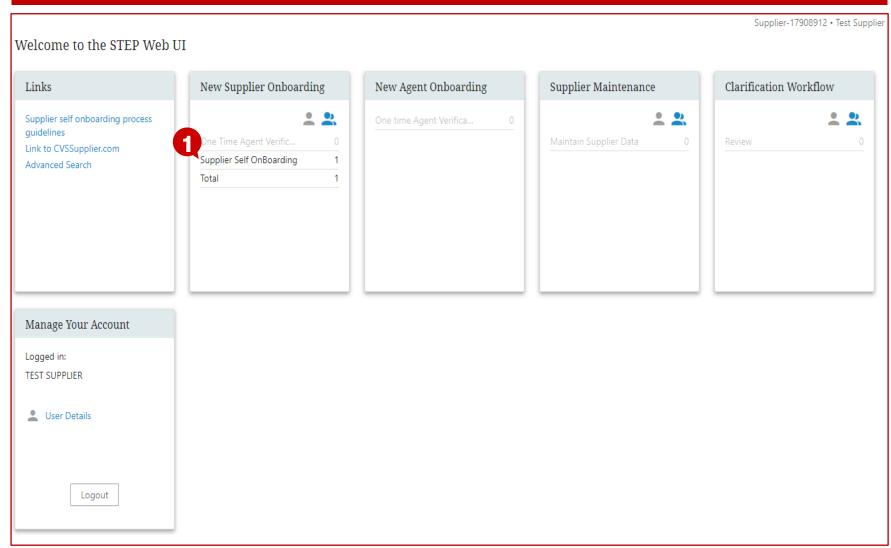

### **Description / Steps**

1. Click "Supplier Self Onboarding" within the New Supplier Onboarding option

#### **Tips**

The number next to the Supplier Self Onboarding option indicates that there is 1 task to perform

## **Supplier Creation – Supplier Self Onboarding**

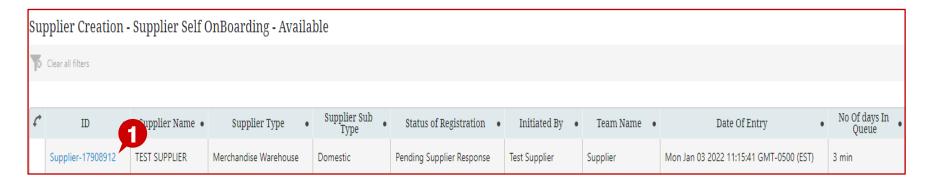

### **Description / Steps**

1. Click the "Supplier-######" hyperlink

#### Tips

The next page will provide continued guidance to begin the Supplier Self Onboarding process

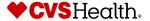

# **Supplier Self Onboarding - Navigation Tips**

### **Supplier Overview**

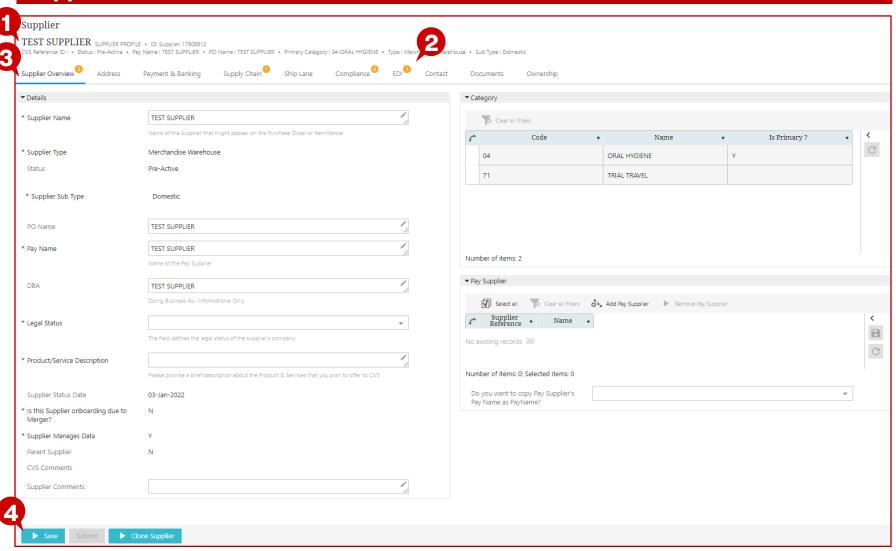

#### **Description / Steps**

- Supplier Profile provides general information about the supplier
- 2. Blurbs these call-outs are guides and DO NOT indicate all mandatory entries to complete the Self Onboarding
- **3. Worksheets / Tabs** System is designed to navigate to each worksheet from left to right prior to submitting the registration
- **4. Save** provides the ability to save your progress as you go

#### **Tips**

The next page will provide continued guidance to begin the Supplier Self Onboarding process

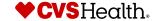

### **Supplier Overview**

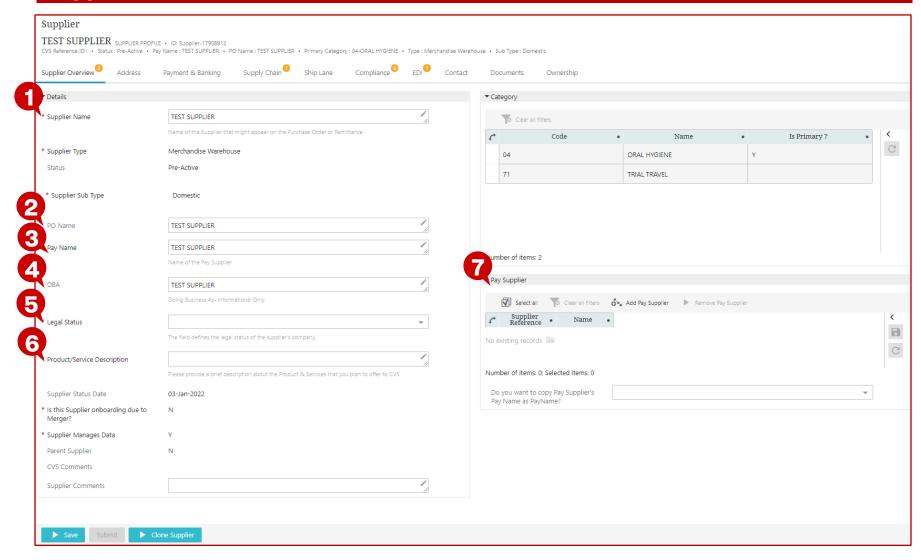

### **Description / Steps**

#### Required entries:

- 1. Supplier Name review / update
- 2. PO Name review / update
- 3. Pay Name review / update
- 4. DBA review / update
- **5.** Legal Status select from dropdown
- **6. Product/Service Description** enter a brief description about the product you plan to offer

#### **Best Practice:**

7. Pay Supplier (for existing vendors self-onboarding a new PO Vendor number) – Add the Pay Supplier number associated with your company

#### **Tips**

The next page will provide continued guidance to begin the Supplier Self Onboarding process

## **Supplier Overview - Complete**

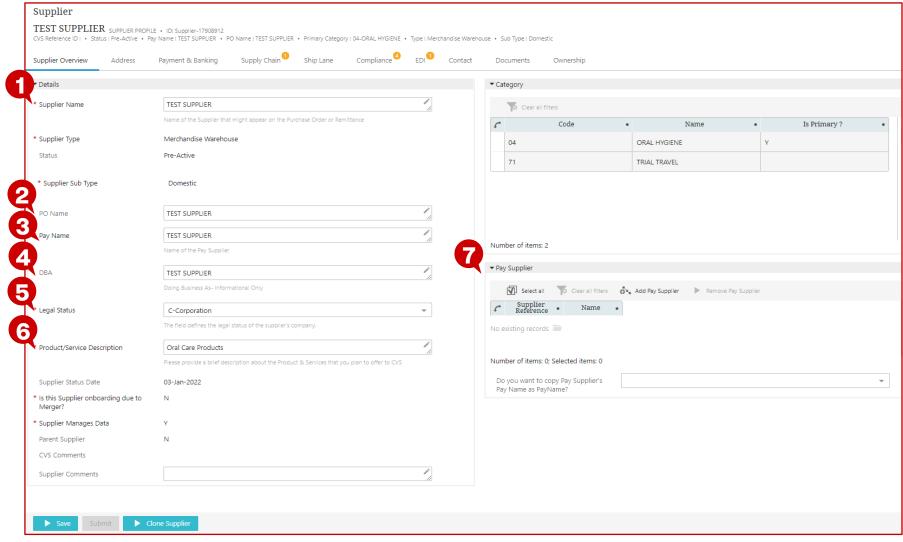

### **Description / Steps**

#### Required entries:

- 1. Supplier Name review / update
- 2. PO Name review / update
- 3. Pay Name review / update
- 4. DBA review / update
- 5. Legal Status select from dropdown
- **6. Product/Service Description** enter a brief description about the product you plan to offer

#### Optional entry:

7. Pay Supplier (for existing vendors self-onboarding a new PO Vendor number) – Add the Pay Supplier number associated with your company

#### **Tips**

Click "Save" to save your progress before updating the next worksheet / tab

The next page will provide continued guidance to enter addresses

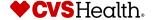

#### **Address**

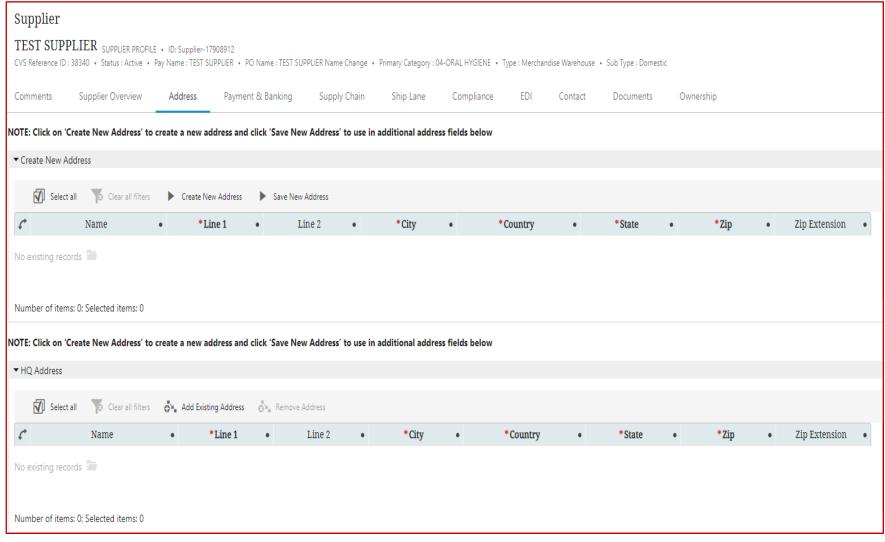

### **Description / Steps**

Required Addresses:

- HQ (Headquarters)
- Remit / Pay
- PO Address (if shipping to our Distribution Center)
- Ship From Address (if shipping to our Distribution Center --- Multiple addresses can be added if shipping from multiple locations)
- W9 Address

#### **Tips**

Use the scroll bar on the right to move down the page to different address types

Use the triangle to the left of the address type to compress / expand the section

MCR address is optional

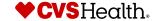

# **Supplier Self Onboarding - Create New Address**

#### **Address**

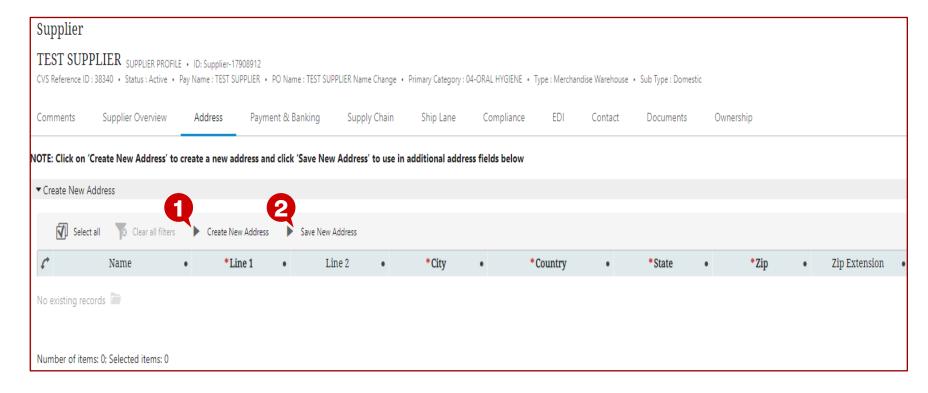

### **Description / Steps**

Within the "Create New Address" area:

- 1. Click "Create New Address"
- Enter street address in "Line 1"
- Enter City name in "City"
- Select "Country" from the dropdown
  - For Domestic suppliers, "United States of America" will be pre-populated
- Select "State" from the dropdown
- Enter zip code in "Zip"
- 2. Click "Save New Address"
- Repeat Steps 1 & 2 for each address that is needed to represent your company

#### **Tips**

After entering information, the "Name" will populate

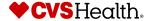

## **Supplier Self Onboarding – Add Existing Address**

#### **Address**

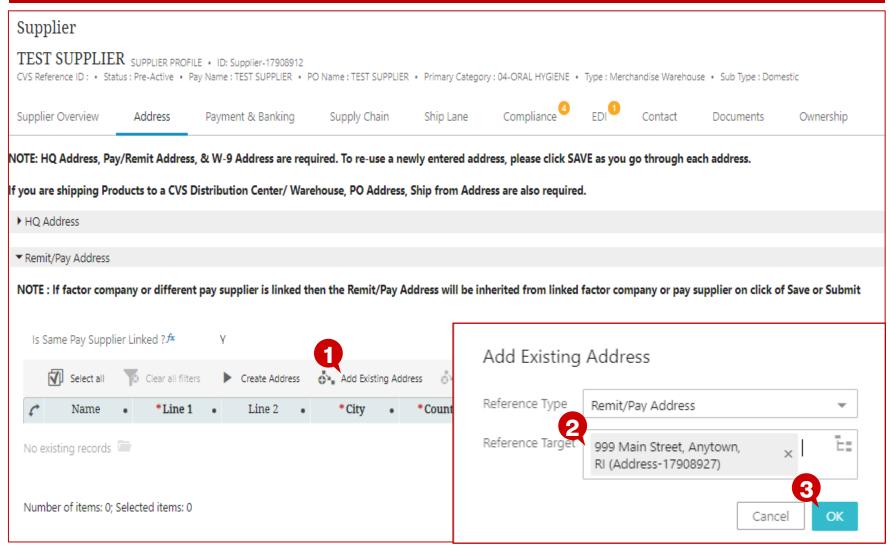

## **Description / Steps**

For the address that was previously created apply it to all required address types

- Click "Add Existing Address"
- 2. Enter the address that was previously created by typing in the "Reference Target" field.
- 3. Select the address and click "OK"

#### **Tips**

Continue adding addresses for the remaining required address types

When complete, click "Save"

Guidance on completing the "Payment & Banking" worksheet begins on the next page

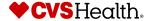

### **Payment & Banking**

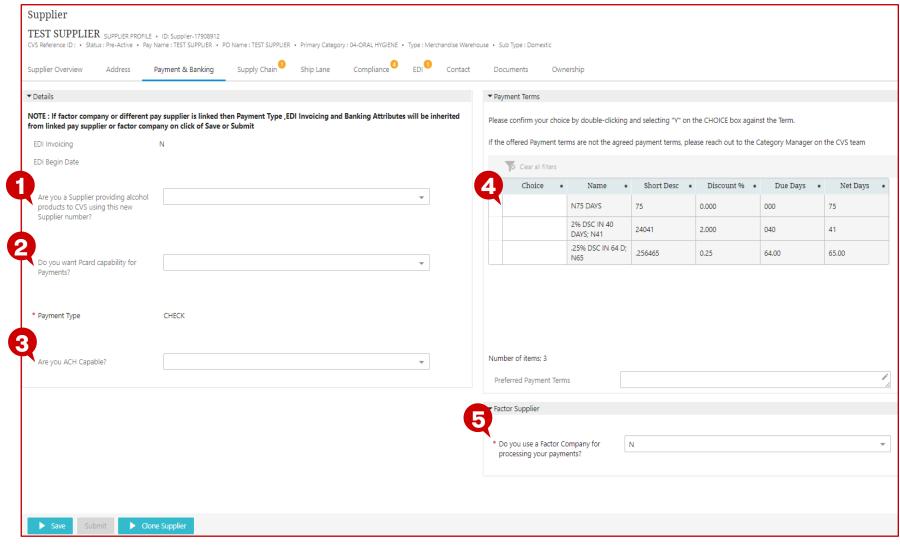

### **Description / Steps**

#### Required entries:

- 1. Alcohol Supplier update
- 2. PCard Capability update
- 3. Are you ACH Capable review / update
- 4. Payment Terms select one
- 5. Factor Company review / update

#### **Tips**

The next page provides guidance to complete the "Details" section of the "Payment & Banking" worksheet.

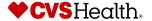

### **Payment & Banking - Details**

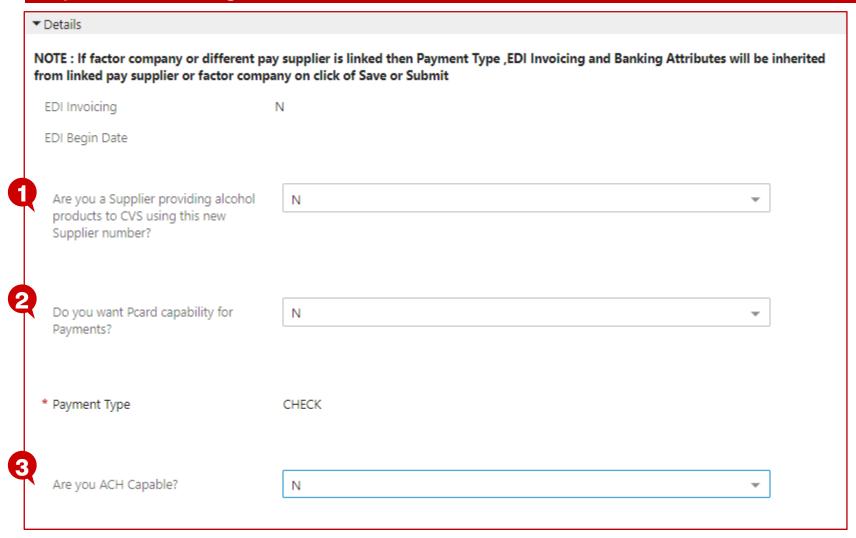

### **Description / Steps**

Required entries:

- 1. Alcohol Supplier- update
- 2. PCard Capability update
- 3. Are you ACH Capable review / update (If the selection = "Y", then you will be prompted to provide additional banking information and IAT Affirmation

#### Tips

The next page provides guidance to complete the "Payment Terms" and "Factor Company" sections

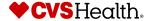

## Payment & Banking – Payment Terms and Factor Company

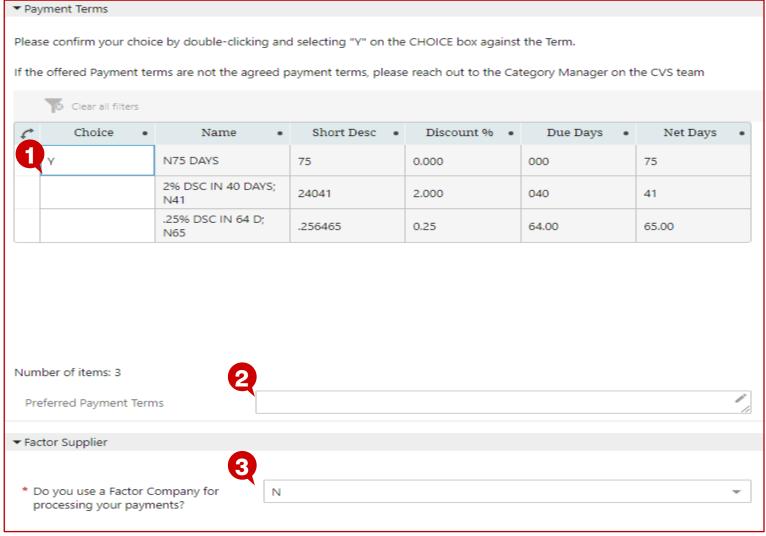

### **Description / Steps**

Required entries:

- 1. Payment Terms (Required) doubleclick in the "Choice" field of the payment terms that the supplier accepts and select "Y".
- 2. Preferred Payment Terms (Not Required) If a Supplier would like to request alternate payment terms, supplier must indicate "Y" on an existing payment term and enter a comment requesting alternate payment terms for CVS Health to consider.
- **3. Factor Company** change to "Y" if the supplier uses a Factor Company to process payments. You will be prompted to details

#### **Tips**

The next page shows the completed "Payment & Banking" worksheet

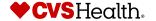

## Supplier Self Onboarding - Payment & Banking Completed

## **Payment & Banking - Complete**

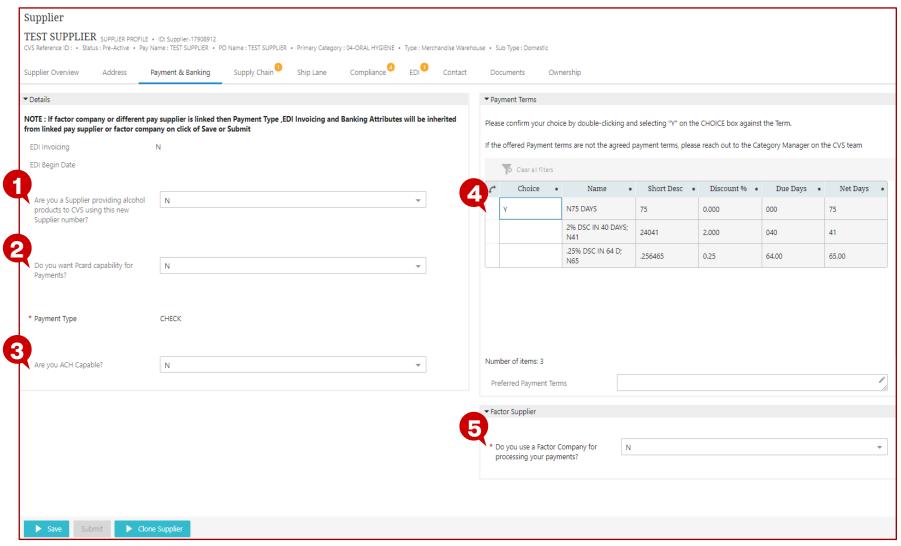

#### **Description / Steps**

Completed Required entries:

- 1. Alcohol Supplier update
- 2. PCard Capability update
- 3. Are you ACH Capable review / update
- 4. Payment Terms select one
- **5.** Factor Company review / update

#### **Tips**

Click "Save" to save progress

The next page provides guidance to complete the "Supply Chain" worksheet

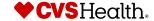

### **Supply Chain**

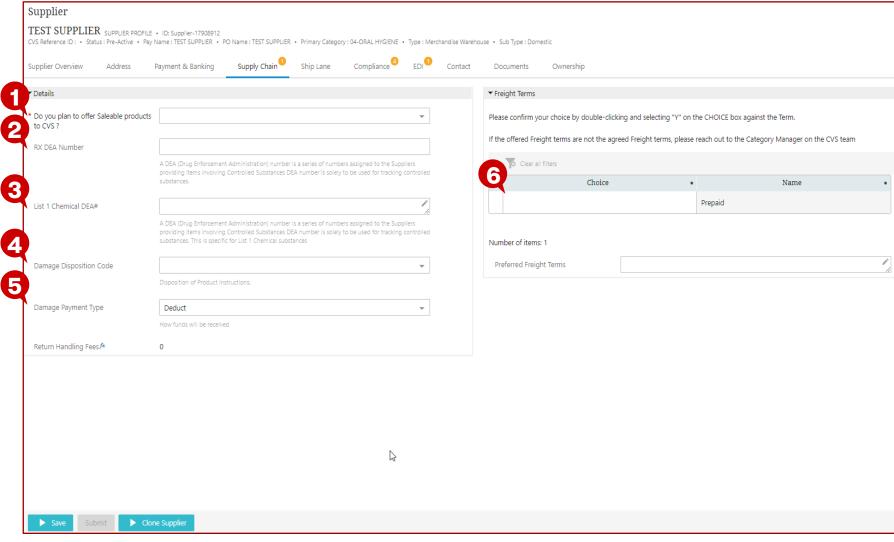

### **Description / Steps**

#### Required entries:

- 1. Saleable Products select Y or N
- 2. Rx DEA Number (if applicable)
- 3. List 1 Chemical DEA # (if applicable)
- **4. Damage Disposition Code** options based on the Damage Payment Type selected
- **5. Damage Payment Type** select from options
- **6. Freight Terms** enter "Choice" of Y or leave blank and complete the "Preferred Freight Terms"

#### **Tips**

The next page provides guidance to complete the "Details" section of the "Supply Chain" worksheet

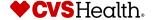

### **Supply Chain - Details**

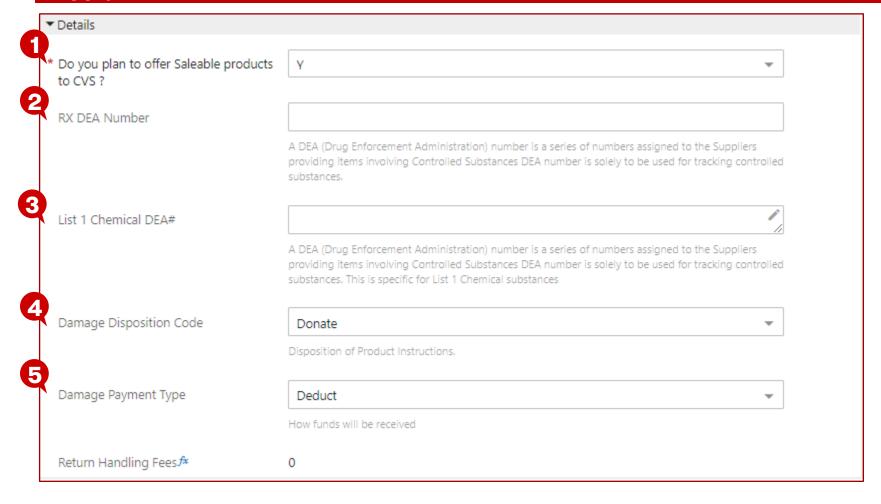

### **Description / Steps**

Completed required entries:

- 1. Saleable Products select Y or N
- 2. Rx DEA Number (if applicable)
- 3. List 1 Chemical DEA # (if applicable)
- **4. Damage Disposition Code** options based on the Damage Payment Type selected
- **5. Damage Payment Type** select from options

#### Tips

The next page provides guidance to complete the "Freight Terms" section of the "Supply Chain" worksheet

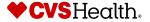

## **Supply Chain - Freight Terms**

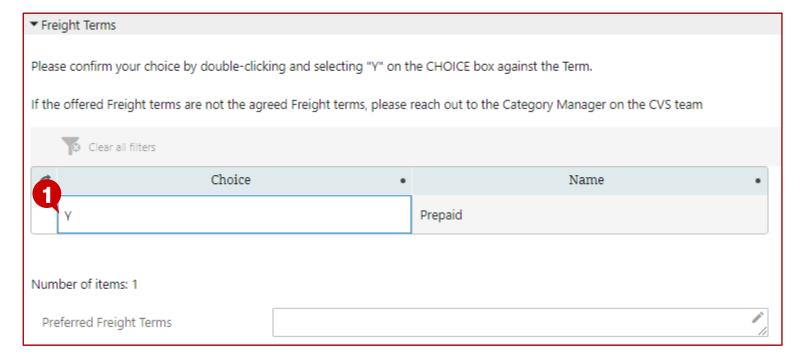

### **Description / Steps**

Completed required entries:

- 1. Freight Terms double-click in the "Choice" box and enter your choice of Y or enter "Preferred Freight Terms". Please enter a choice only if Supplier accepts the offered Freight term.
- 2. Preferred Freight Terms (Not Required) If Supplier would like to request an alternate freight term, supplier may enter a comment requesting alternate freight terms for CVS Health to consider

#### **Tips**

If only one Freight Term is presented a selection of Y or N is still required

The next page shows the completed "Supply Chain" worksheet

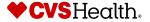

# Supplier Self Onboarding - Supply Chain Completed

## **Supply Chain - Complete**

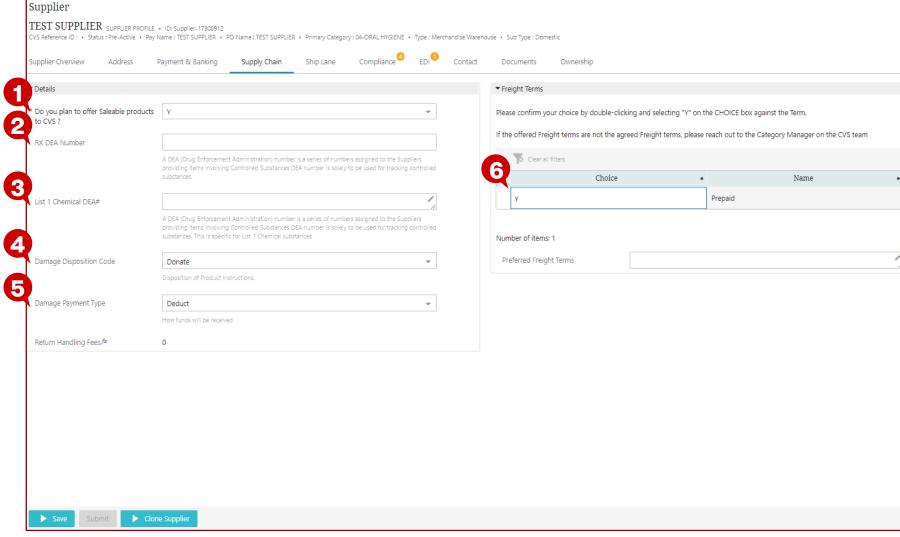

#### **Description / Steps**

Completed required entries:

- 1. Saleable Products
- 2. Rx DEA Number
- 3. List 1 Chemical DEA #
- 4. Damage Disposition Code
- 5. Damage Payment Type
- 6. Freight Terms

#### **Tips**

Click "Save" to save progress

The next page provides guidance to complete the "Ship Lane" worksheet

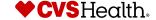

#### **Ship Lane**

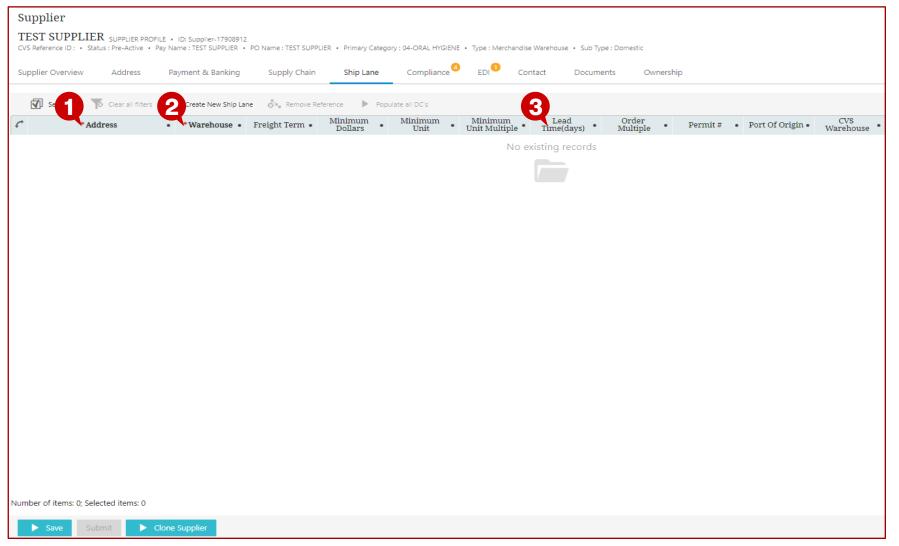

### **Description / Steps**

The "Ship Lane" worksheet allows the new supplier to indicate which CVS Warehouses will be shipped.

Required field entries:

- 1. Address (where the supplier ships from)
- 2. Warehouse (CVS Distribution center)
- 3. Lead Time (days) in calendar days

#### **Tips**

The next page provides continued guidance to complete the "Ship Lane" worksheet

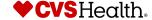

## **Supplier Self Onboarding – Add Ship From Address**

### **Ship Lane**

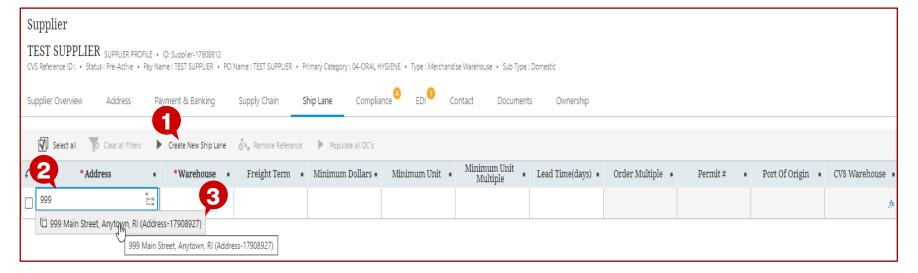

#### **Description / Steps**

- 1. Click "Create New Ship Lane"
- 2. Double-click in "Address" field
  - Begin typing an address that was previously created and added to the Ship From address type
- 3. Select Address that was found

#### **Tips**

The next page provides guidance to add a "Warehouse" to complete the "Ship Lane" worksheet

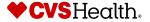

## Supplier Self Onboarding - Add Warehouse

### **Ship Lane**

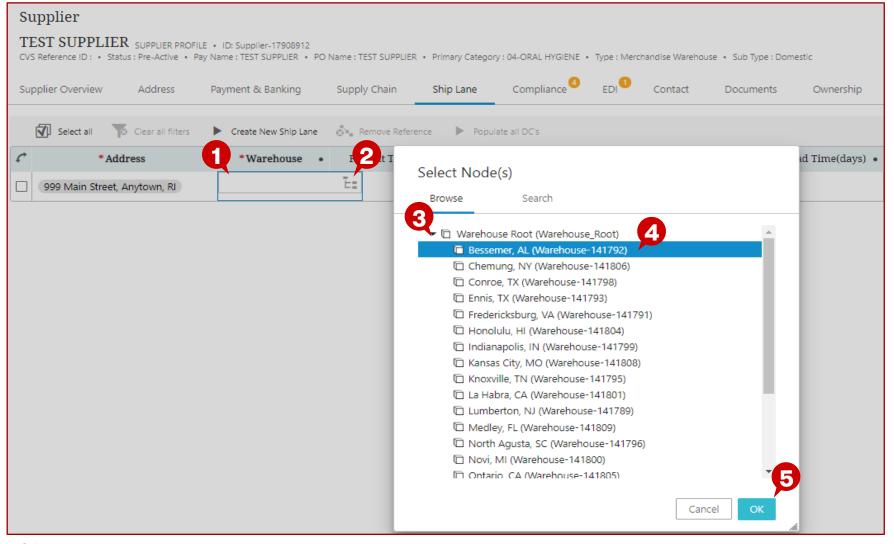

#### **Description / Steps**

- 1. Double-click in "Warehouse" field
- 2. Click the "tree" icon within the field
- 3. Expand "Warehouse Root"
- 4. Select a CVS distribution center
- 5. Click "OK" to add the location

#### **Tips**

The next page provides guidance to add "Lead Time (days)" to complete the "Ship Lane" worksheet

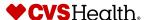

## Supplier Self Onboarding - Add Lead Time

### **Ship Lane**

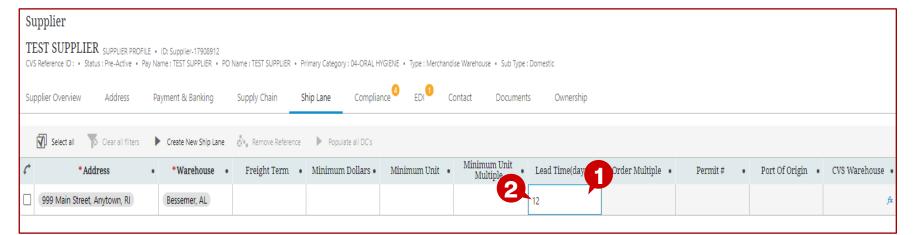

### **Description / Steps**

- 1. Double-click in "Lead Time" field
- 2. Type in the number of calendar days the supplier requires to have the product arrive at the CVS warehouse from the day that the purchase order is received

#### **Tips**

If the supplier will be shipping to more than one warehouse, the next page will show how to add multiple warehouses

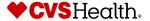

## Supplier Self Onboarding - Add Additional Warehouses

### **Ship Lane**

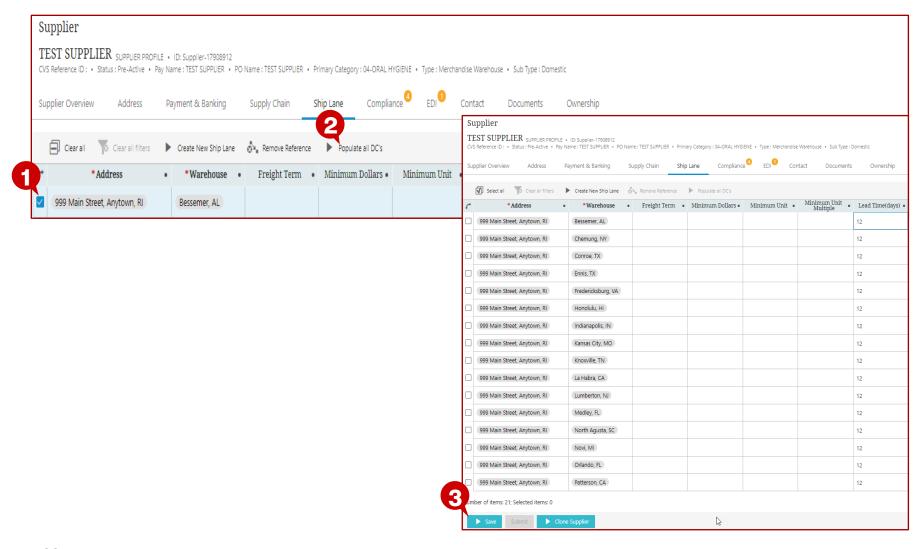

### **Description / Steps**

- Select the check box at the beginning of the record
- 2. Click "Populate all DC's"
- 3. All warehouses will be populated with the same information as entered for the first warehouse. Click "Save"
- If the ship from address or lead time is different by warehouse, enter the updated information for each warehouse

#### **Tips**

The next page shows a completed "Ship Lane" worksheet

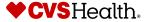

# Supplier Self Onboarding - Completed

## **Ship Lane**

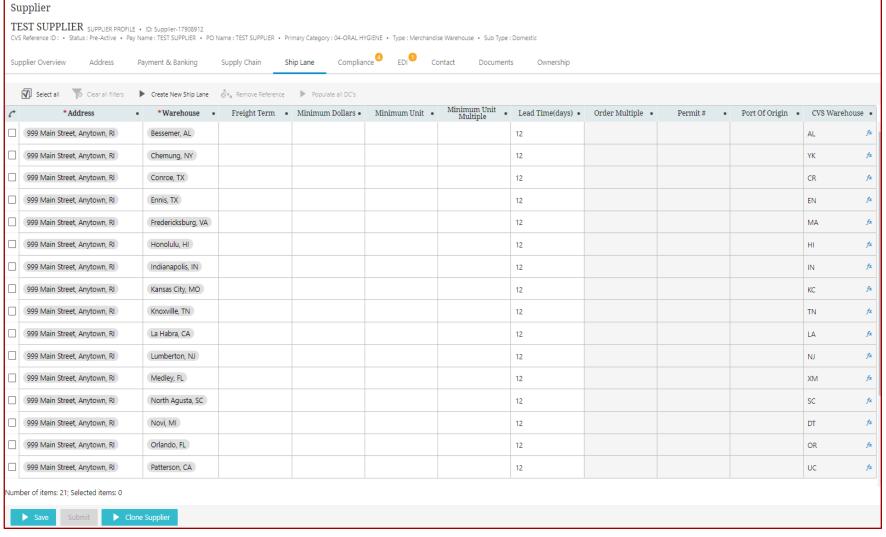

# **Description / Steps**

Required entries completed for all warehouses

#### **Tips**

If you want to remove a record, select the check box at the beginning of the record and click "Remove Reference"

Click "Save" when ready to move to next worksheet

The next page will provide guidance on the "Compliance" worksheet.

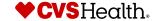

# **Supplier Self Onboarding**

## Compliance

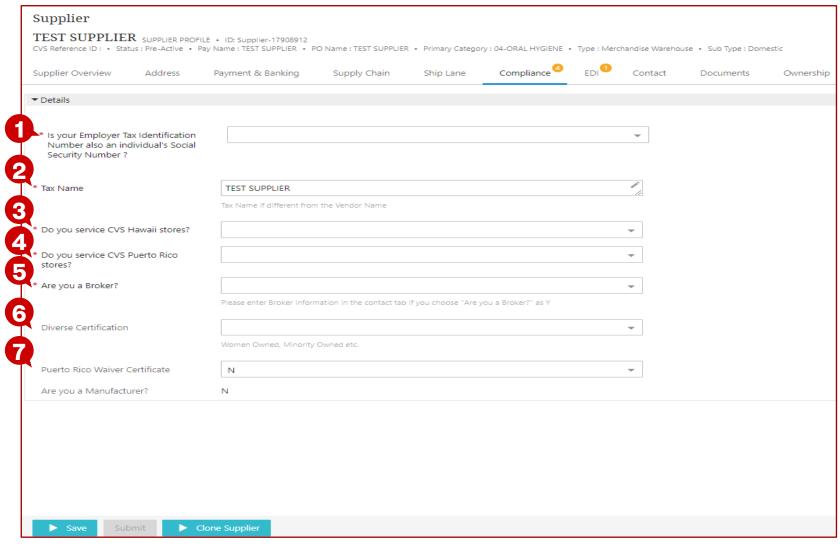

# **Description / Steps**

#### Required entries:

- 1. Tax ID # also Social Security # select Y or N
- 2. Tax Name review / update
- 3. Hawaii Supplier? select Y or N
- **4. Puerto Rico Supplier?** select Y or N
- 5. Are you a Broker? select Y or N
- **6. Diverse Certification** leave blank unless you are a certified diverse supplier
- 7. Puerto Rico Waiver Certificate review / update

#### **Tips**

The next page will provide continued guidance on completing the "Compliance" worksheet

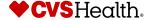

# **Supplier Self Onboarding - Completed**

## **Compliance**

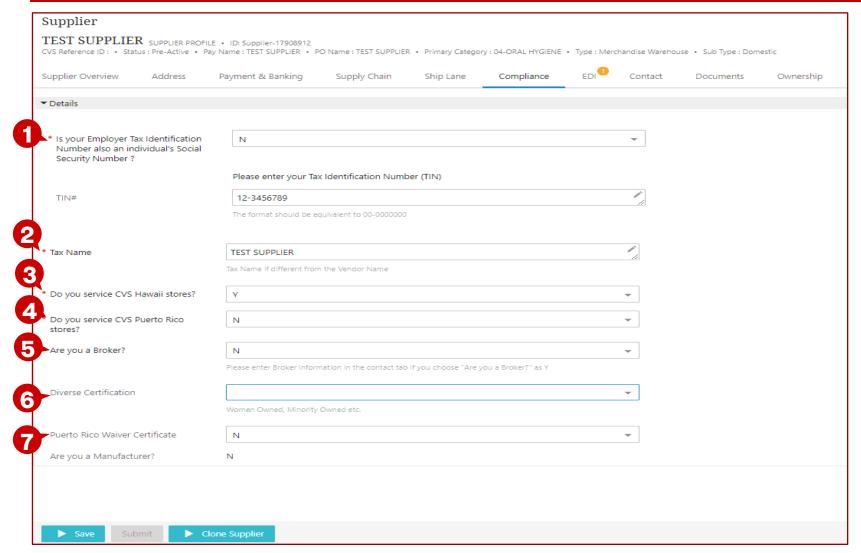

# **Description / Steps**

Completed Required entries:

- 1. Tax ID # also Social Security # If "N" enter TIN#
- 2. Tax Name review / update
- 3. Hawaii Supplier? select Y or N
- 4. Puerto Rico Supplier? select Y or N
- 5. Are you a Broker? select Y or N
- 6. Diverse Certification select Y or N
- 7. Puerto Rico Waiver Certificate review / update

#### **Tips**

Click "Save"

The next page will provide guidance on completing the "EDI" worksheet

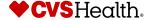

# Supplier Self Onboarding - EDI Capable = "N"

#### **EDI**

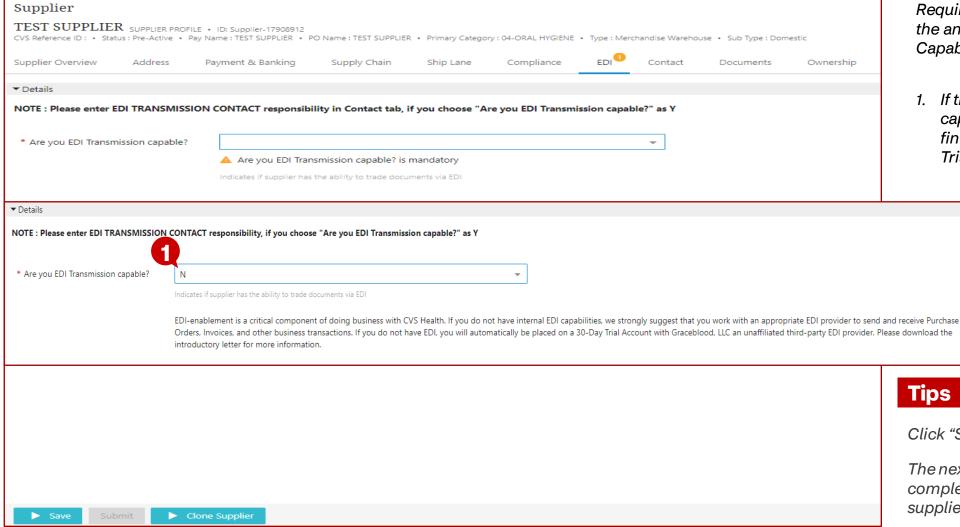

## **Description / Steps**

Required entries - conditional based on the answer to "Are you EDI Transmission Capable"?

1. If the supplier is not EDI Transmission capable, supplier will be directed to find an EDI provider or use a 30-Day Trial Account with Graceblood, LLC.

## **Tips**

Click "Save"

The next page will provide guidance on completing the "EDI" worksheet for suppliers that are EDI Capable

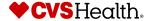

# Supplier Self Onboarding - EDI Capable = "Y" using a VAN

#### EDI

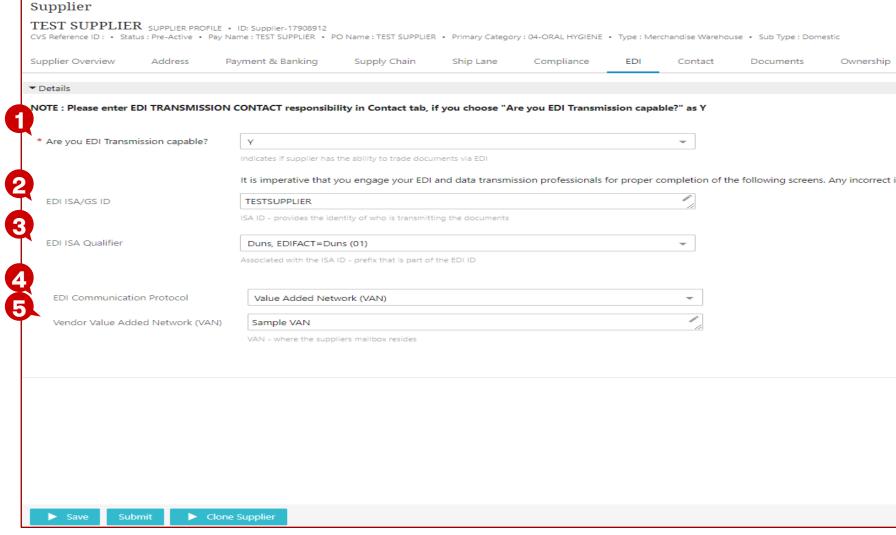

## **Description / Steps**

Required entries – conditional based on the answer to "Are you EDI Transmission Capable"?

- If the supplier is EDI Transmission capable, additional information is required
- 2. EDI ISA/GS ID
- 3. EDI ISA Qualifier
- 4. EDI Communication Protocol
- 5. Vendor Value Added Network

#### **Tips**

Click "Save"

The next page will provide guidance on completing the "EDI" worksheet for suppliers that use SFTP

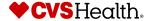

# Supplier Self Onboarding - EDI Capable = "Y" using SFTP

#### **EDI**

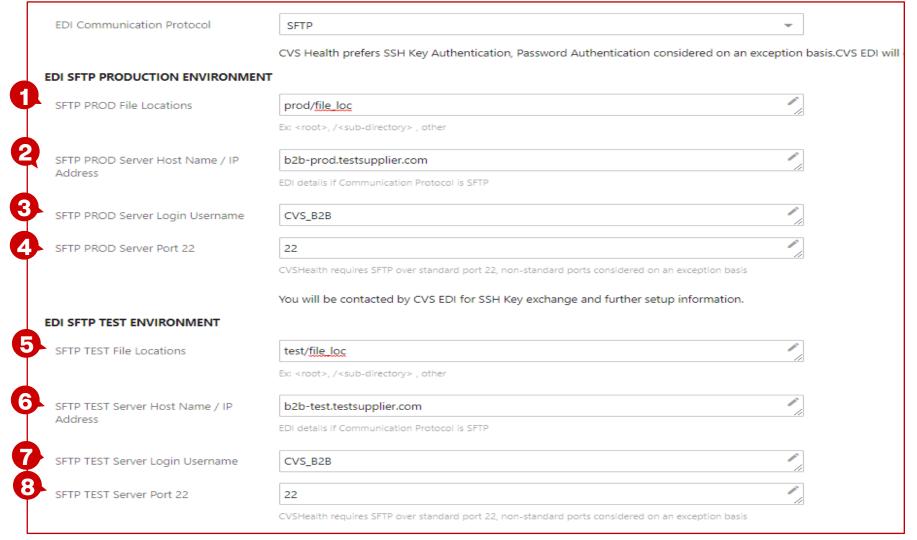

## **Description / Steps**

If the supplier is using SFTP as the EDI Communication Protocol

- SFTP PROD File Locations
- 2. SFTP PROD Server Host Name / IP
- 3. SFTP PROD Server Login Username
- 4. SFTP PROD Server Port 22
- 5. SFTP Test File Locations
- 6. SFTP Test Server Host Name / IP
- 7. SFTP TEST Server Login Username
- 8. SFTP Test Server Port 22

#### **Tips**

Click "Save"

The next page will provide guidance on completing the "EDI" worksheet for suppliers that use AS2

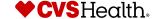

# Supplier Self Onboarding - EDI Capable = "Y" using AS2

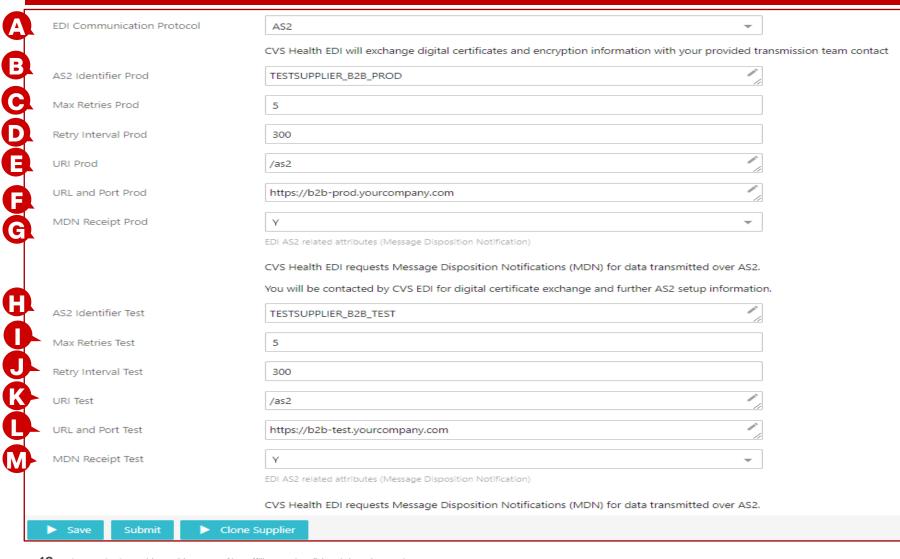

# **Description / Steps**

If the supplier is using AS2 as the EDI Communication Protocol

- A. EDI Communication Protocol
- B. AS2 Identifier Prod
- C. Max Retries Prod
- D. Retry Interval Prod
- E. URL Prod
- F. URL and Port Prod
- G. MDN Receipt Prod
- H. AS2 Identifier Test
- I. Max Retries Test
- J. Retry Interval Test
- K. URL Test
- L. URL and Port Test
- M. MDN Receipt Test

#### **Tips**

Click "Save"

Guidance on completing the "Contact" tab begins on the next page

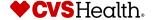

**EDI** 

# **Supplier Self Onboarding**

#### **Contact**

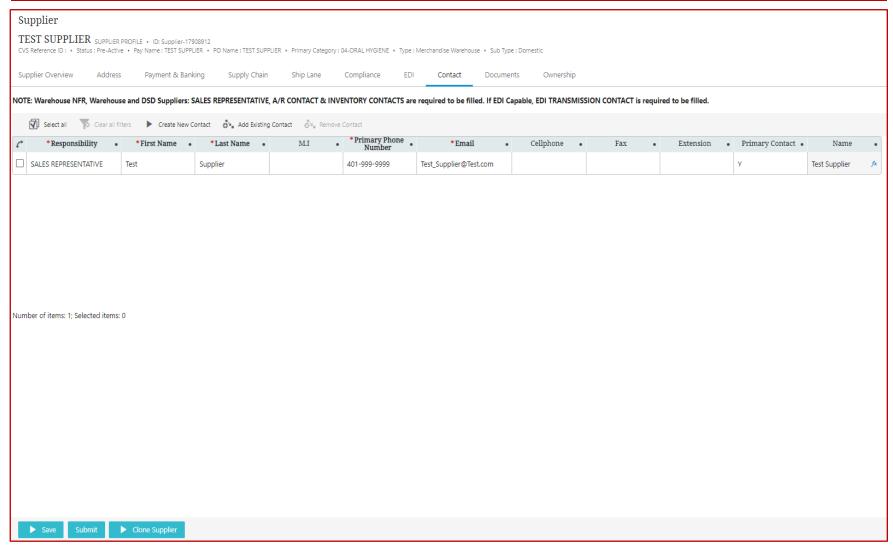

# **Description / Steps**

Required Contacts (Responsibility):

- Sales Representative
- A/R Contact
- Inventory Contacts
- EDI Transmission Contact (if supplier is EDI Capable)

## **Tips**

The Sales Representative contact is typically used when CVS invites a new supplier to self onboard, if it is not present, if must be added

The next page shows the steps to create a new contact

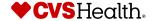

# **Supplier Self Onboarding - Create New Contact**

#### **Contact**

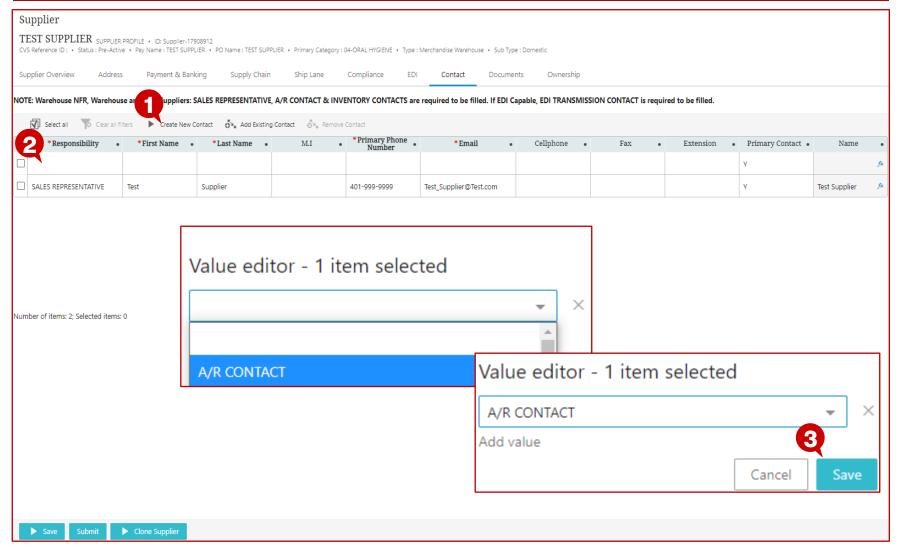

## **Description / Steps**

- Click "Create New Contact"
- 2. Double-click in the "Responsibility" field and select the type of contact
- 3. Click "Save"
- Enter required fields:
  - · First Name.
  - · Last Name.
  - Primary Phone Number
  - Email

#### Tips

The next page shows the steps to Add Multiple Responsibilities to a contact

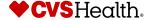

# Supplier Self Onboarding - Add multiple responsibilities

#### **Contact**

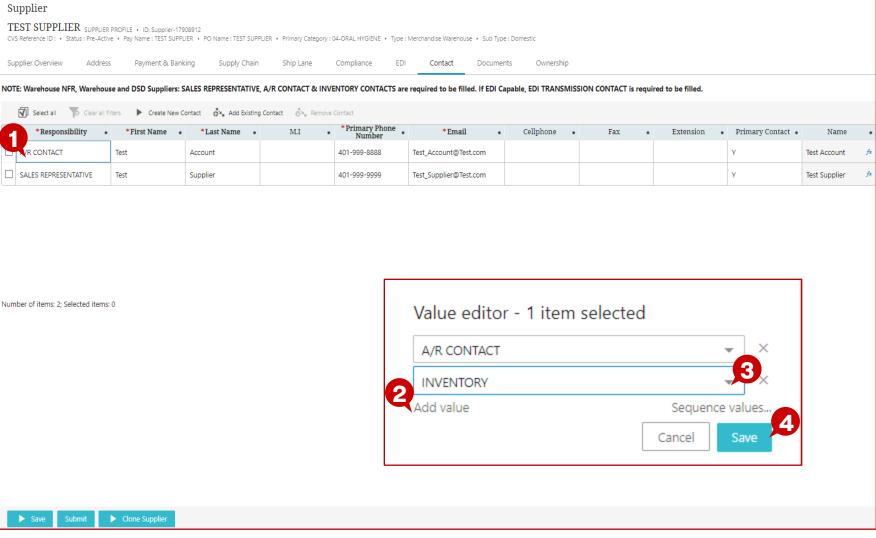

## **Description / Steps**

There exists the ability to add multiple responsibilities to the same contact

- Double-click the "Responsibility" of the contact to add
- 2. Click "Add Value"
- 3. Select value from the dropdown
- 4. Click "Save"

#### **Tips**

The next page shows the steps to complete the "Documents" worksheet

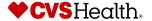

# **Supplier Self Onboarding**

#### **Documents**

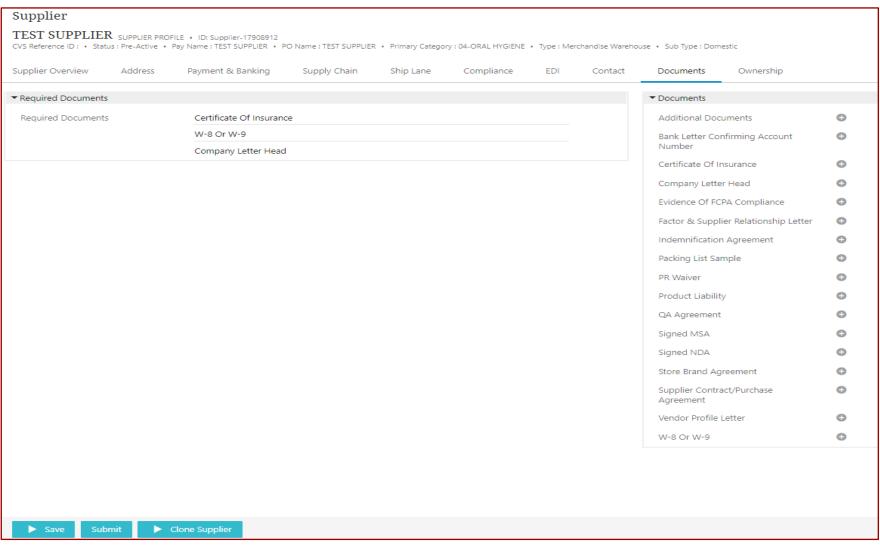

# **Description / Steps**

The "Documents" worksheet identifies required documents that must be uploaded to CVS to activate a new supplier.

The required documents are identified by Category Management and listed in the "Required Documents" section on the left

#### **Tips**

The next page will provide guidance on uploading required documents

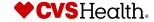

# Supplier Self Onboarding - upload required documents

#### **Documents** Supplier TEST SUPPLIER SUPPLIER PROFILE . ID: Supplier-17908912 CVS Reference ID: • Status: Pre-Active • Pay Name: TEST SUPPLIER • PO Name: TEST SUPPLIER • Primary Category: 04-ORAL HYGIENE • Type: Merchandise Warehouse • Sub Type: Domestic Supplier Overview Address Payment & Banking Supply Chain Ship Lane Compliance Contact Documents Ownership ▼ Required Documents ▼ Documents 0 Required Documents Certificate Of Insurance Additional Documents W-8 Or W-9 Bank Letter Confirming Account Number Company Letter Head Certificate Of Insurance Company Letter H Insert asset Evidence Of FCPA Upload and insert asset Factor & Supplier 0 Indemnification Agreement Packing List Sample PR Waiver 0 0 Product Liability 0 0 Select file 0 0 Classification Supplier-70757 0 Choose File No file chosen File 0 Cancel Clone Supplier

## **Description / Steps**

- 1. For each required document, one at a time, click the "plus" icon
- 2. Select "Upload and insert asset" option
- 3. Click the "Choose File" option

#### **Tips**

The next page will provide continued guidance on uploading required documents

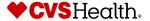

# Supplier Self Onboarding - upload required documents

#### **Documents**

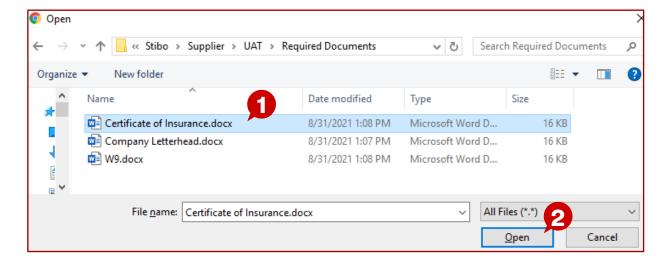

## **Description / Steps**

- Browse for the document on your local computer or company's network to upload and select it
- 2. Click the "Open" option
- 3. Click "Upload"

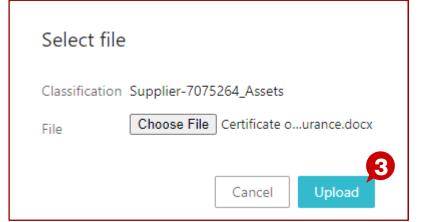

#### Tips

The next page will provide guidance on the "Ownership" worksheet

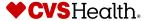

# **Supplier Self Onboarding**

# **Ownership**

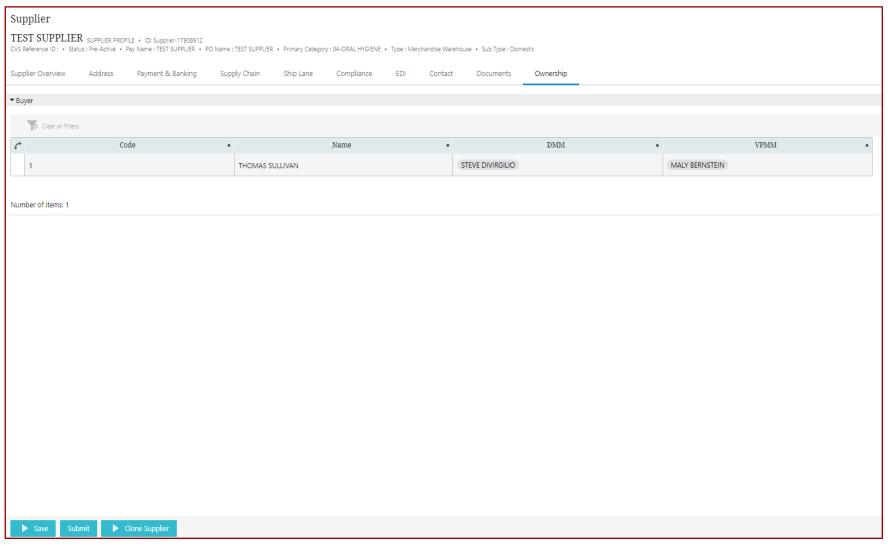

# **Description / Steps**

The "Ownership" worksheet is for reference only and will provide the names of the:

- Category Manager
- Divisional Merchandise Manager
- Vice President Merchandise Manager

#### **Tips**

The next page will provide guidance to "Submit" the information for CVS Health's review

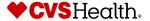

# Supplier Self Onboarding - "Submit"

#### **SUBMIT**

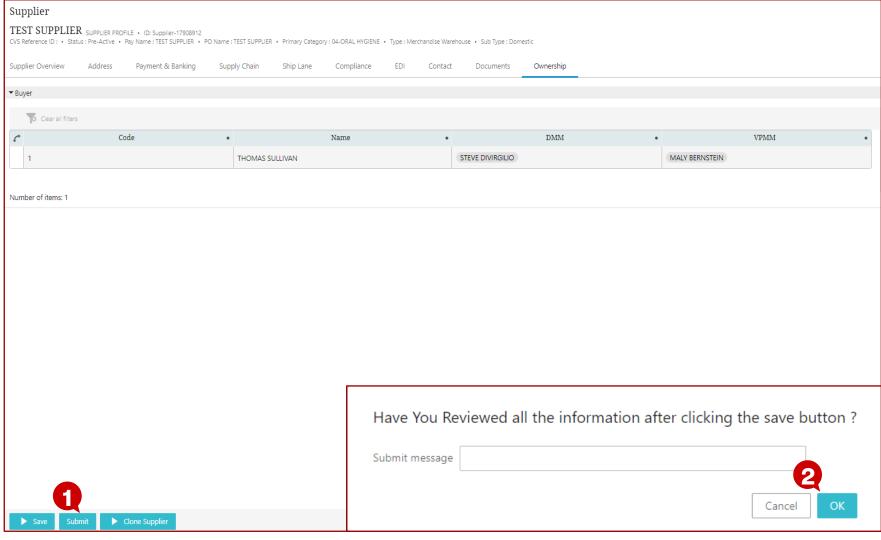

# **Description / Steps**

When all required entries have been completed:

- 1. Click "Submit"
- 2. Click "OK"

# Tips

The next page will provide guidance if information was not provided

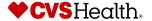

# Supplier Self Onboarding - Missing one piece of information

#### **SUBMIT**

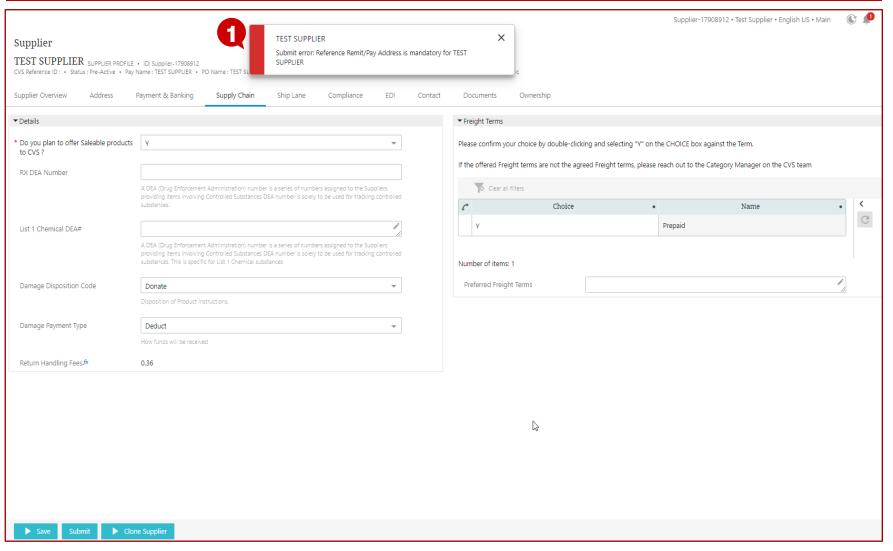

## **Description / Steps**

If information was not provided prior to clicking "Submit" you will be alerted to the information to provide

 If only one piece of information is missing it will indicate the requirement on the main screen

## Tips

The next page will provide guidance on missing multiple pieces of information

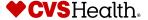

# Supplier Self Onboarding - Missing multiple information

#### **SUBMIT**

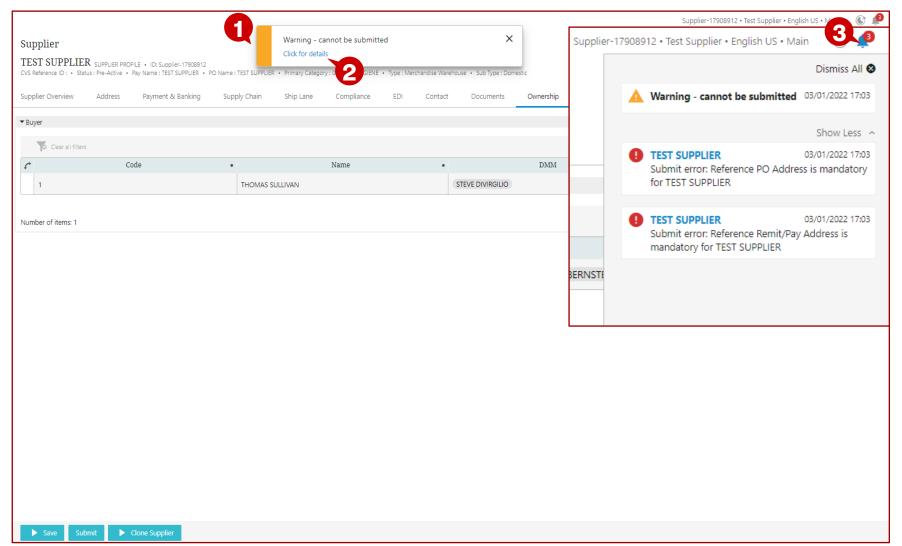

## **Description / Steps**

If information was not provided prior to clicking "Submit" you will be alerted to the information to provide

- If multiple pieces of information are missing it will display a warning
- 2. Select "Click for details"
- 3. Clicking the "bell" or the "Click for details" will display the messages for correction

## **Tips**

If the messages are being displayed, clicking the "bell" will hide the messages

The next page will provide guidance on a successful submission

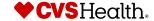

# Supplier Self Onboarding - "Submit" Successful

#### **SUBMIT**

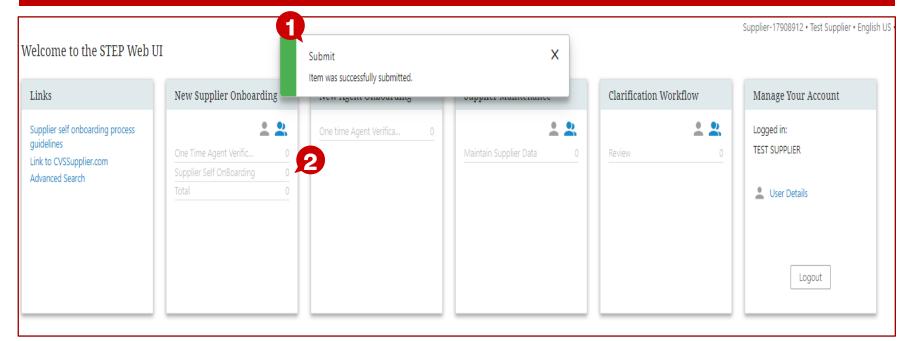

## **Description / Steps**

When all required entries have been completed and the new supplier has successfully submitted the self onboarding:

- "Item was successfully submitted" message presented
- "Supplier Self Onboarding" has zero tasks to be performed

## **Tips**

A workflow notification will be sent to the Category Manager to either:

- Approve the self onboarding information
- Review and indicate updates that are required before it can be approved

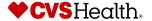

# Supplier Self Onboarding - Additional information needed

#### **Comments**

From: CVSHealth@cloudmail.stibo.com <CVSHealth@cloudmail.stibo.com>

Subject: [EXTERNAL] CVS Health - Supplier registration updates needed

\*\*\*\* External Email - Use Caution \*\*\*\*

Hi Test Supplier,

One or more supplier attributes requires your attention. Please login using your Stibo credentials and update your information.

URL Details: https://cvs-production.scloud.stibo.com/webui/WEBUI\_CVSSupplierPortal\_\*Requires Google Chrome (Preferred), Microsoft Edge or Mozilla Firefox browser

Thanks,

CVS Team

\*\*\*Important: This is a system-generated notification.Please do not reply this email.

## **Description / Steps**

Example of email sent to supplier indicating clarification is needed to "Approve"

## Tips

Login and provide updates based on the comments from the Category Manager

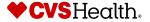

# **User Login**

# **User Login**

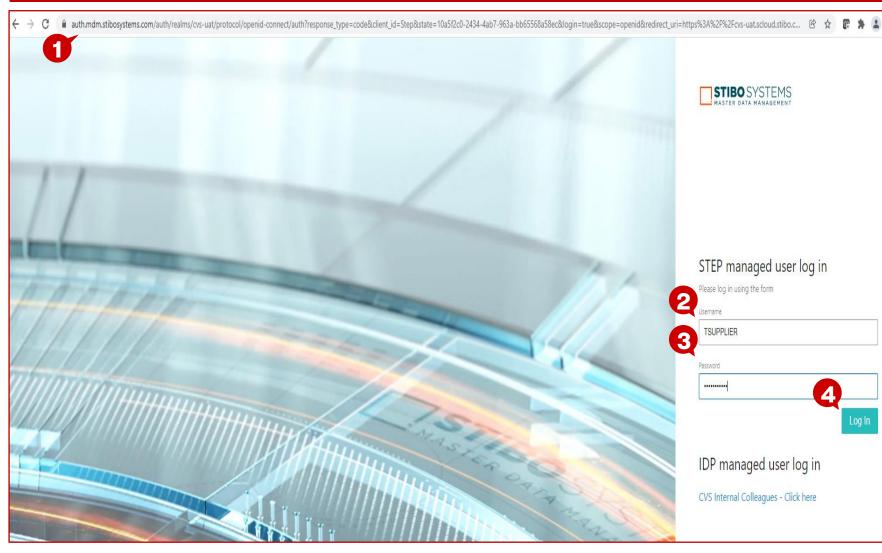

# **Description / Steps**

- 1. Enter URL for Stibo
- 2. Enter Username from email
- 3. Enter password
- 4. Click "Log In"

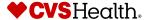

# **Supplier Self Onboarding**

#### Welcome to the STEP Web UI

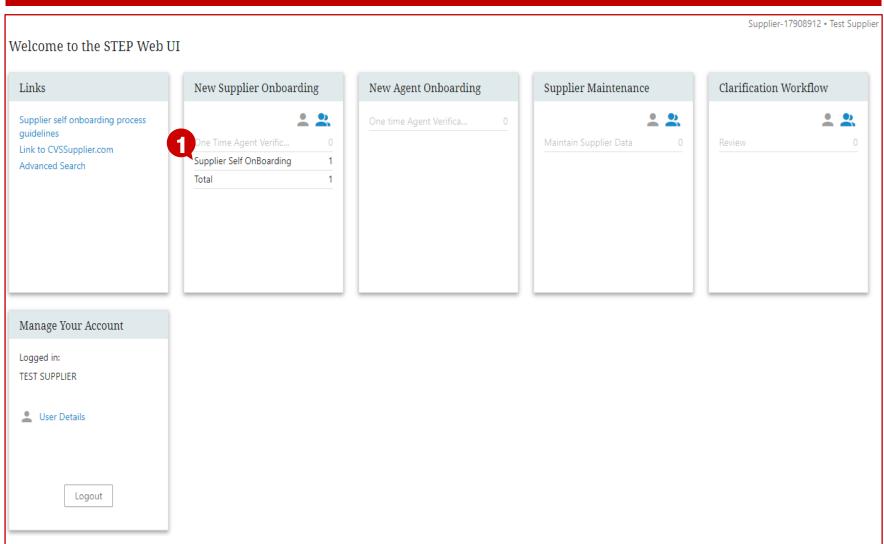

# **Description / Steps**

1. Click "Supplier Self Onboarding" within the New Supplier Onboarding section

#### **Tips**

The number next to the Supplier Self Onboarding option indicates that there is 1 task to perform

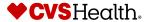

# **Supplier Self Onboarding**

# **Supplier Creation – Supplier Self Onboarding**

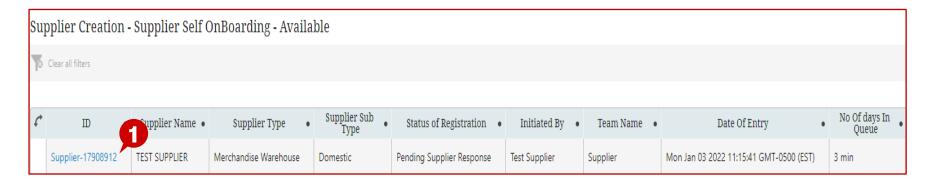

# **Description / Steps**

1. Click the "Supplier-######" hyperlink

#### **Tips**

The next page will provide continued guidance to continue the Supplier Self Onboarding process

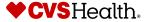

# Supplier Self Onboarding - Review "CVS Comments"

## **Supplier Creation**

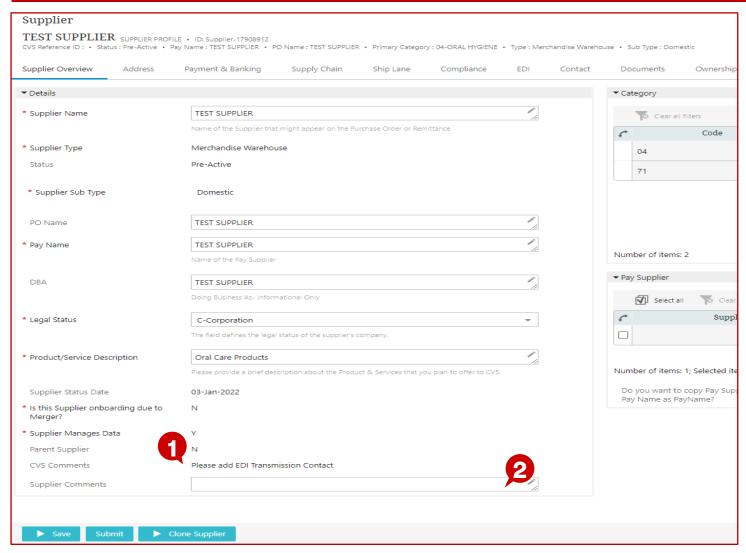

## **Description / Steps**

1. Scroll to the bottom of the page and review the "CVS Comments"

#### Tips

2. New Supplier has the ability to send comments back to CVS

Based on the comments, update the requested information.

When update has been made, click "Save"

After clicking "Save" then click "Submit"

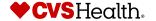

# Supplier Self Onboarding - "Submit" again

# **Supplier Overview**

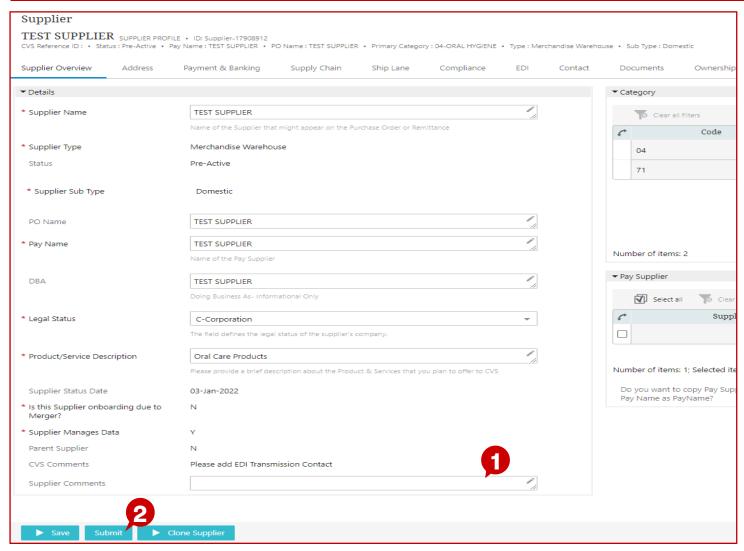

# **Description / Steps**

- 1. Scroll to the bottom of the page and enter "Supplier Comments" if needed
- 2. Click "Submit"

CVS Category Management will review the updates and Approve if correct

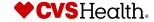

# New Supplier: Cloning the attributes of an existing supplier

# **Supplier Self Onboarding**

#### Welcome to the STEP Web UI

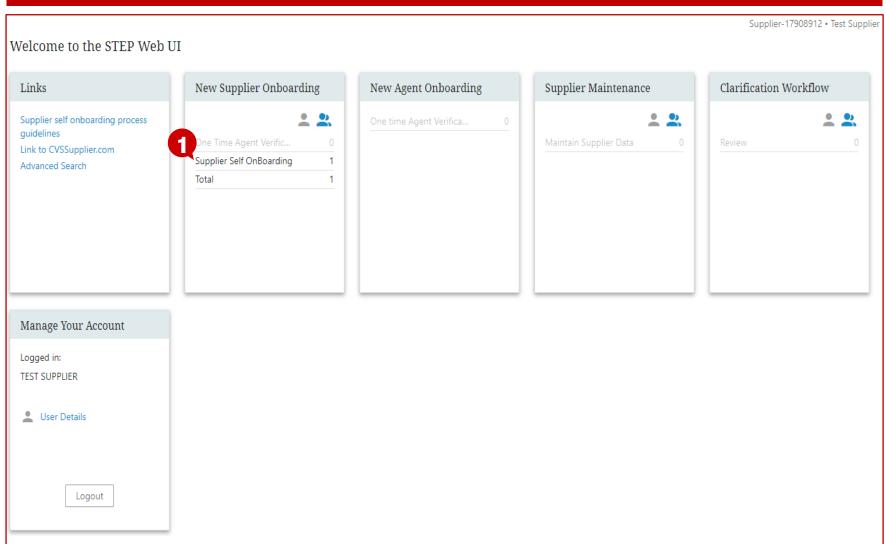

# **Description / Steps**

1. Click "Supplier Self Onboarding" within the New Supplier Onboarding section

#### **Tips**

The number next to the Supplier Self Onboarding option indicates that there is 1 task to perform

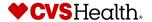

# Supplier Self Onboarding - "Clone Supplier"

## **Supplier Creation - Supplier Self Onboarding**

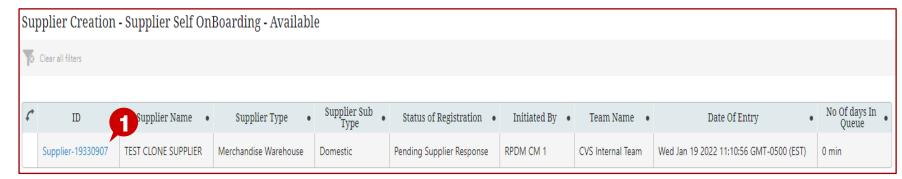

# **Description / Steps**

Click the "Supplier-######"
 hyperlink

#### **Tips**

#### Best Practices for cloning a supplier:

- Select a supplier that is **NOT** a Pay Supplier to clone
- Select a supplier whose attributes are complete and accurate and most closely matches the new supplier's attributes

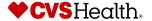

# Supplier Self Onboarding - "Clone Supplier"

## **Supplier Overview**

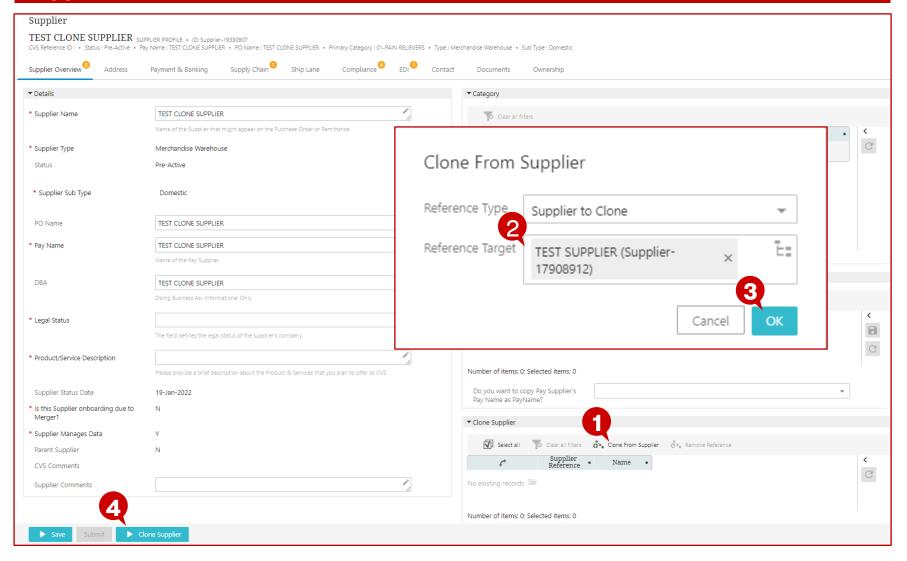

## **Description / Steps**

If you have access to another supplier number (**Not a Pay Supplier**) you may "Clone" the attributes of another supplier to save time onboarding

- 1. Click "Clone From Supplier"
- 2. Enter Supplier Name that is to be cloned
- 3. Click OK
- 4. Click "Clone Supplier"

#### **Tips**

The next page will provide continued guidance to "Clone" the attributes of another supplier

# Supplier Self Onboarding - "Clone Supplier"

## **Supplier Overview**

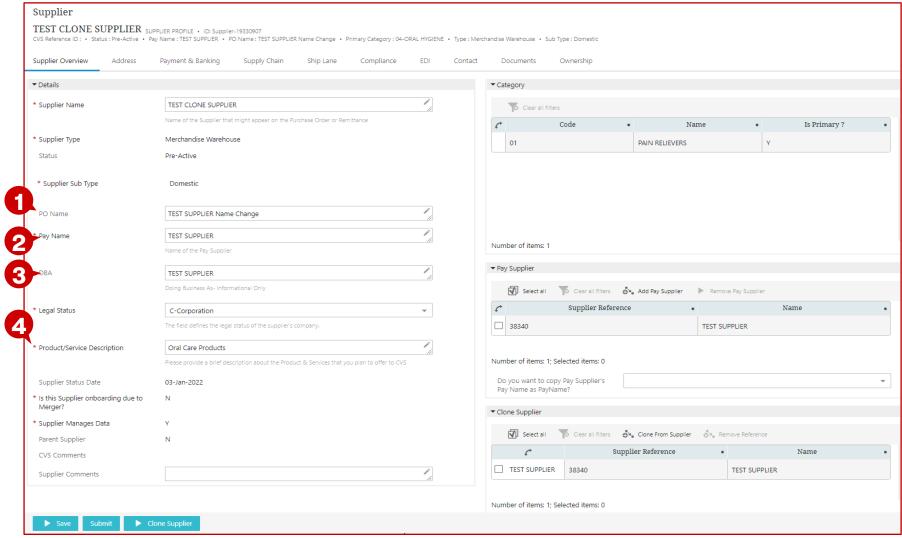

## **Description / Steps**

All of the information from the cloned supplier has populated across all worksheets

- PO Name this should be **renamed** as the Supplier Name
- 2. Pay Name this should remain as the associated Pay Name
- 3. DBA this should be **renamed** as the Supplier Name
- 4. Product/Service this should be **changed** to reflect the new supplier's products

#### **Tips**

Any attribute can be updated from the "cloned" version (Reviewing all attributes before submission is strongly encouraged)

The following pages indicate attributes that require confirmation before submission

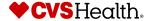

# Supplier Self Onboarding - Payment & Banking

# **Supplier Overview**

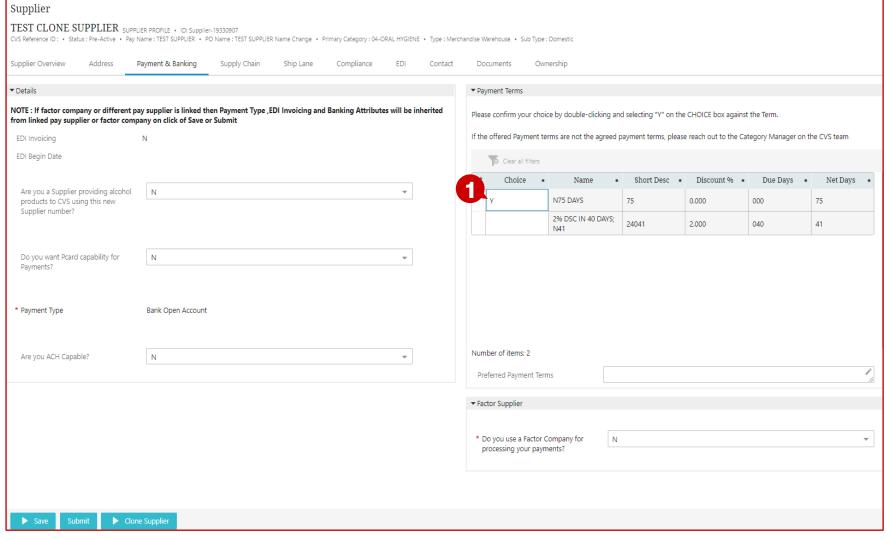

# **Description / Steps**

1. A Payment Term must be confirmed

#### **Tips**

Any attribute can be updated from the "cloned" version

The following pages indicate attributes that require confirmation before submission

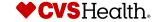

# Supplier Self Onboarding - Supply Chain

# **Supplier Overview**

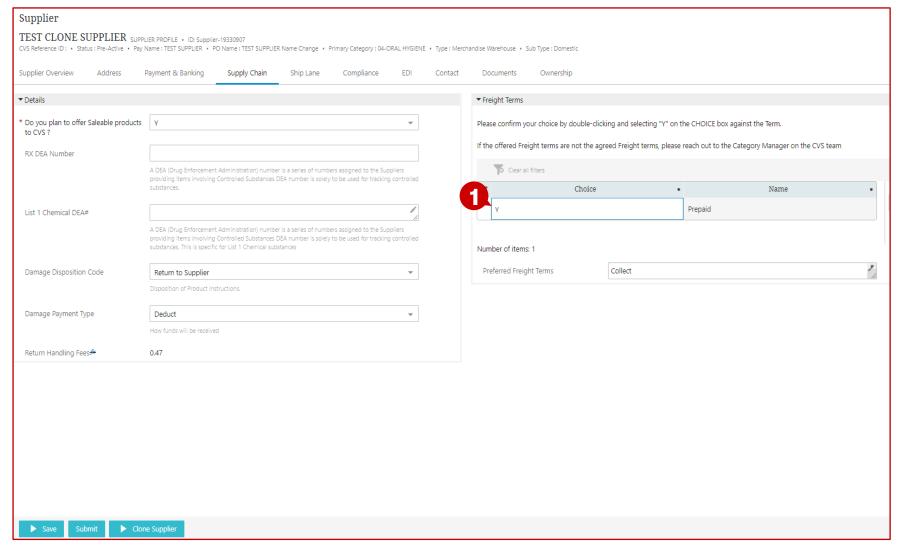

# **Description / Steps**

1. A Freight Term must be confirmed

## **Tips**

Any attribute can be updated from the "cloned" version

The following pages indicate attributes that require confirmation before submission

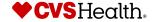

# **Supplier Self Onboarding - Submit**

# **Supplier Overview**

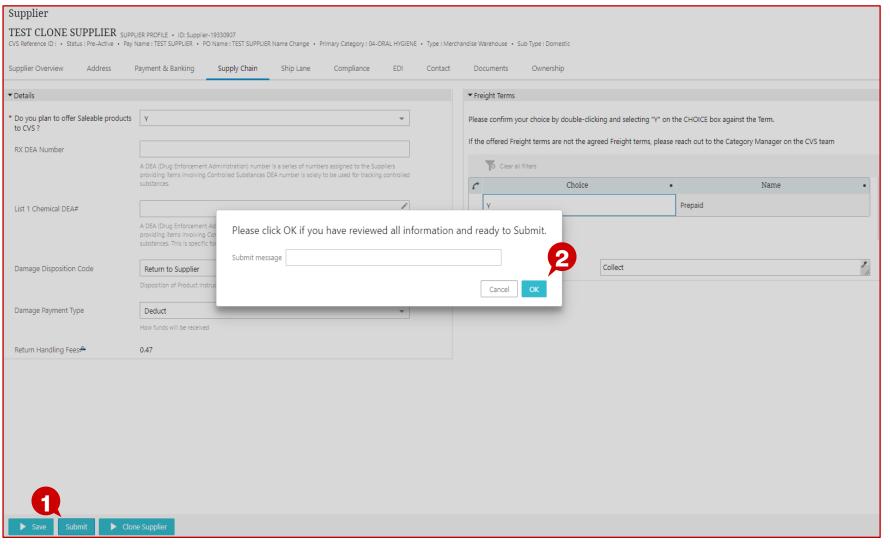

# **Description / Steps**

- After all information has been updated / reviewed click "Submit"
- 2. A message will appear and click "OK"

## **Tips**

Supplier has been submitted to CVS for review and approval

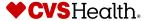

# Supplier: Data Enrichment & Maintenance

# Supplier Data Enrichment - Search for a supplier

## **Stibo Home Screen**

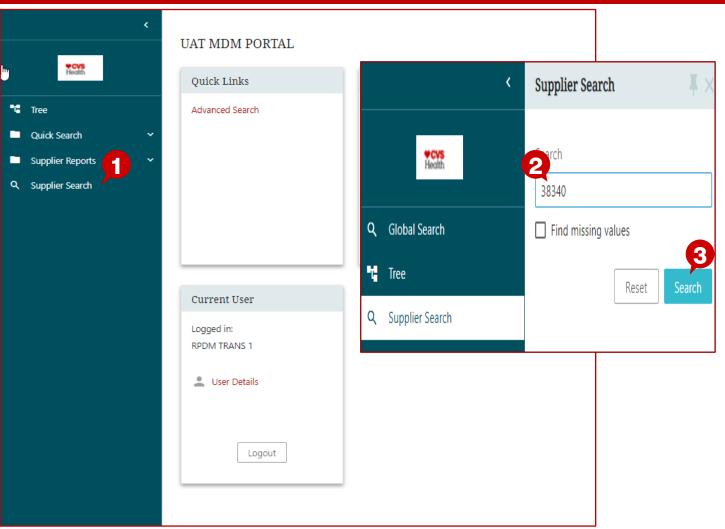

# **Description / Steps**

Upon login the user will be in the Stibo home screen

- 1. Click "Supplier Search"
- 2. Enter supplier number or name in the "Search" box
- 3. Click "Search"

## **Tips**

The next page will provide guidance to update / enrich supplier attributes

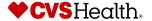

# **Supplier Data Enrichment**

# **Supplier Overview**

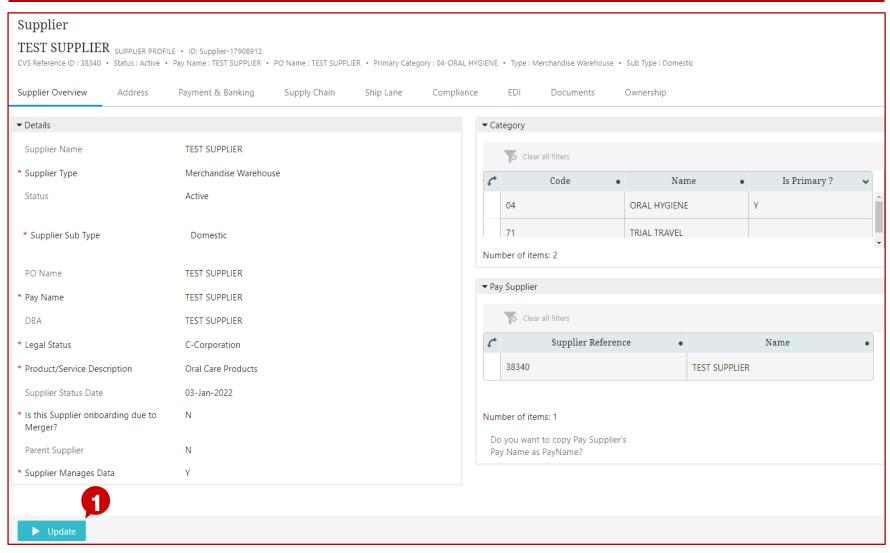

# **Description / Steps**

1. Click "Update"

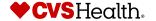

# **Supplier Data Enrichment – Update attributes**

# **Supplier Profile**

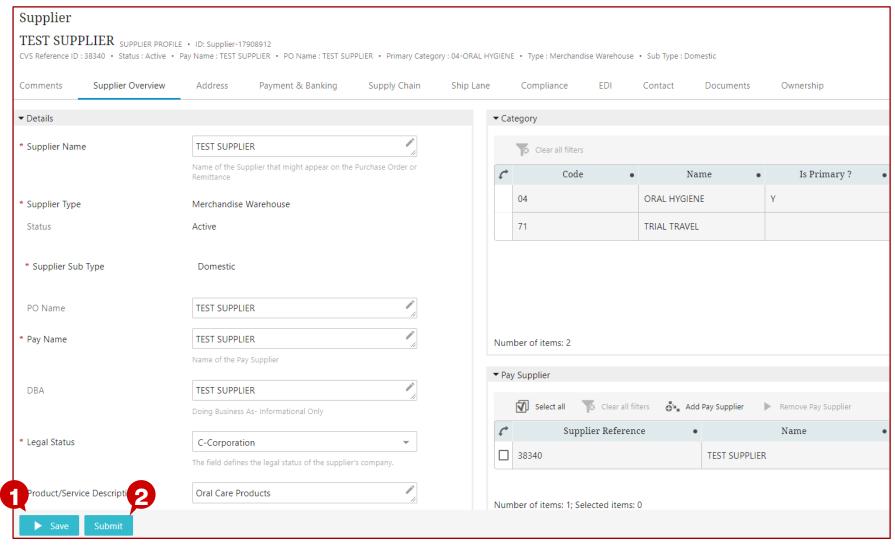

## **Description / Steps**

After clicking "Update", you will be taken to the Supplier Profile

Update / Enrich desired attributes

- 1. Click "Save" to save your changes for future submission to CVS for approval
- 2. Click "Submit" to submit your changes to CVS for approval

#### **Tips**

Review prior pages for guidance to update / enrich supplier attributes

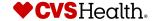

# **Supplier Data Maintenance**

# **Stibo Home Screen**

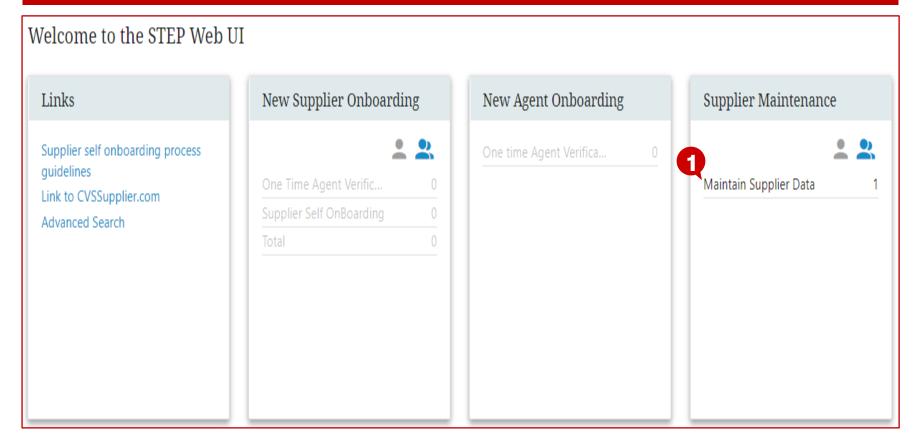

# **Description / Steps**

Upon login the user will be in the Stibo home screen. If CVS Health has made a change that requires attention, it will be in the "Supplier Maintenance" workflow

1. Click "Maintain Supplier Data"

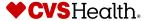

# **Supplier Data Maintenance**

# **Supplier Maintenance Workflow**

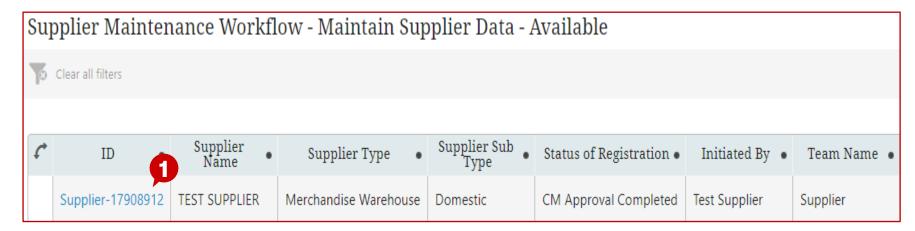

## **Description / Steps**

Upon login the user will be in the Stibo home screen. If CVS Health has made a change that requires attention, it will be in the "Supplier Maintenance" workflow

1. Click hyperlink

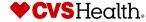

# **Supplier Data Maintenance**

# **Supplier Maintenance Workflow**

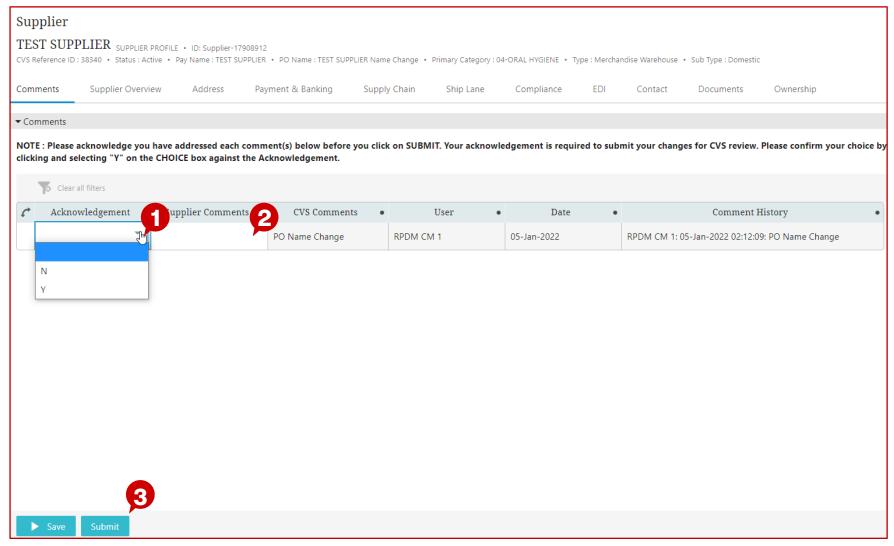

## **Description / Steps**

Comments will indicate what has changed and the supplier will be asked to acknowledge the change. Additionally, comments can be sent back to CVS Health

- Based on the comment, supplier can review the change in the appropriate worksheet
- 1. Double click the Acknowledgement and select "Y" or "N"
- 2. Enter supplier comments (optional)
- 3. "Submit" acknowledgement / comments

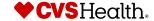